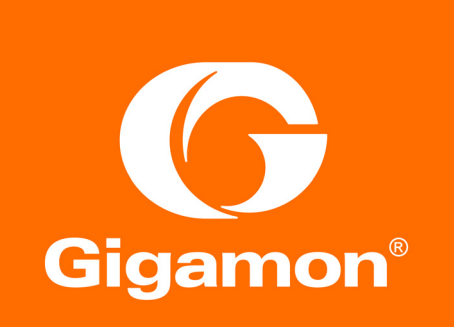

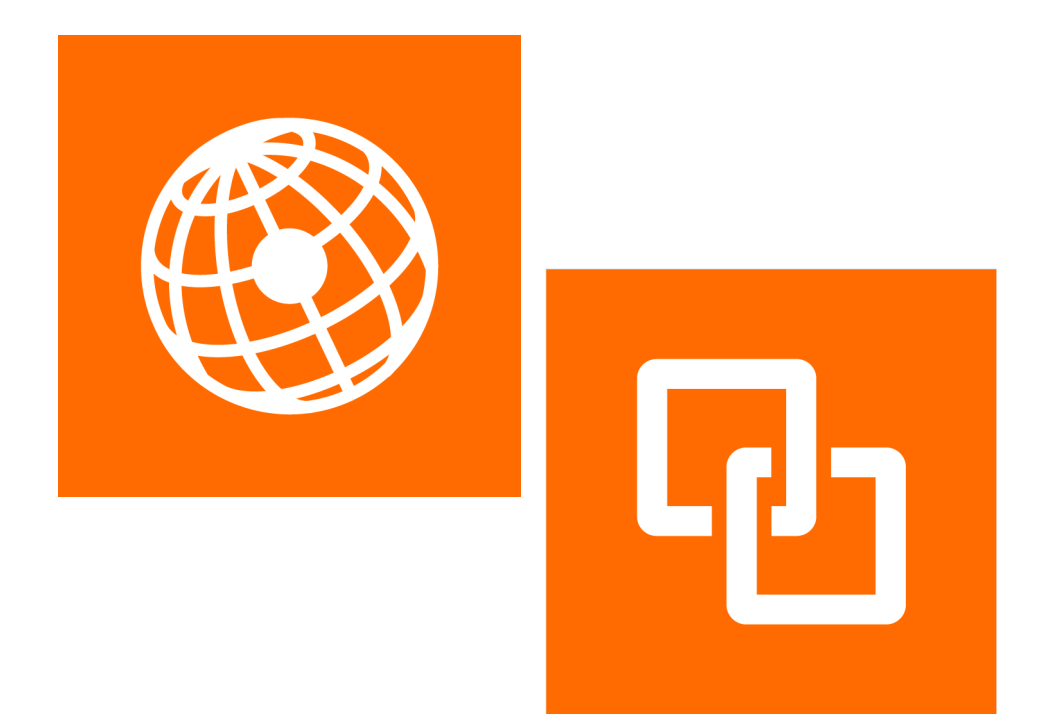

# GigaVUE-FM Installation and Upgrade Guide Version 5.7.00

#### COPYRIGHT

Copyright © 2019 Gigamon Inc. All Rights Reserved. No part of this publication may be reproduced, transmitted, transcribed, stored in a retrieval system, or translated into any language in any form or by any means without Gigamon's written permission.

#### TRADEMARK ATTRIBUTIONS

Copyright © 2019 Gigamon Inc. All rights reserved. Gigamon and the Gigamon logo are trademarks of Gigamon in the United States and/or other countries. Gigamon trademarks can be found at [www.gigamon.com/legal-trademarks](http://www.gigamon.com/legal-trademarks). All other trademarks are the trademarks of their respective owners.

DOCUMENT REVISION – 8/11/19

# **Contents**

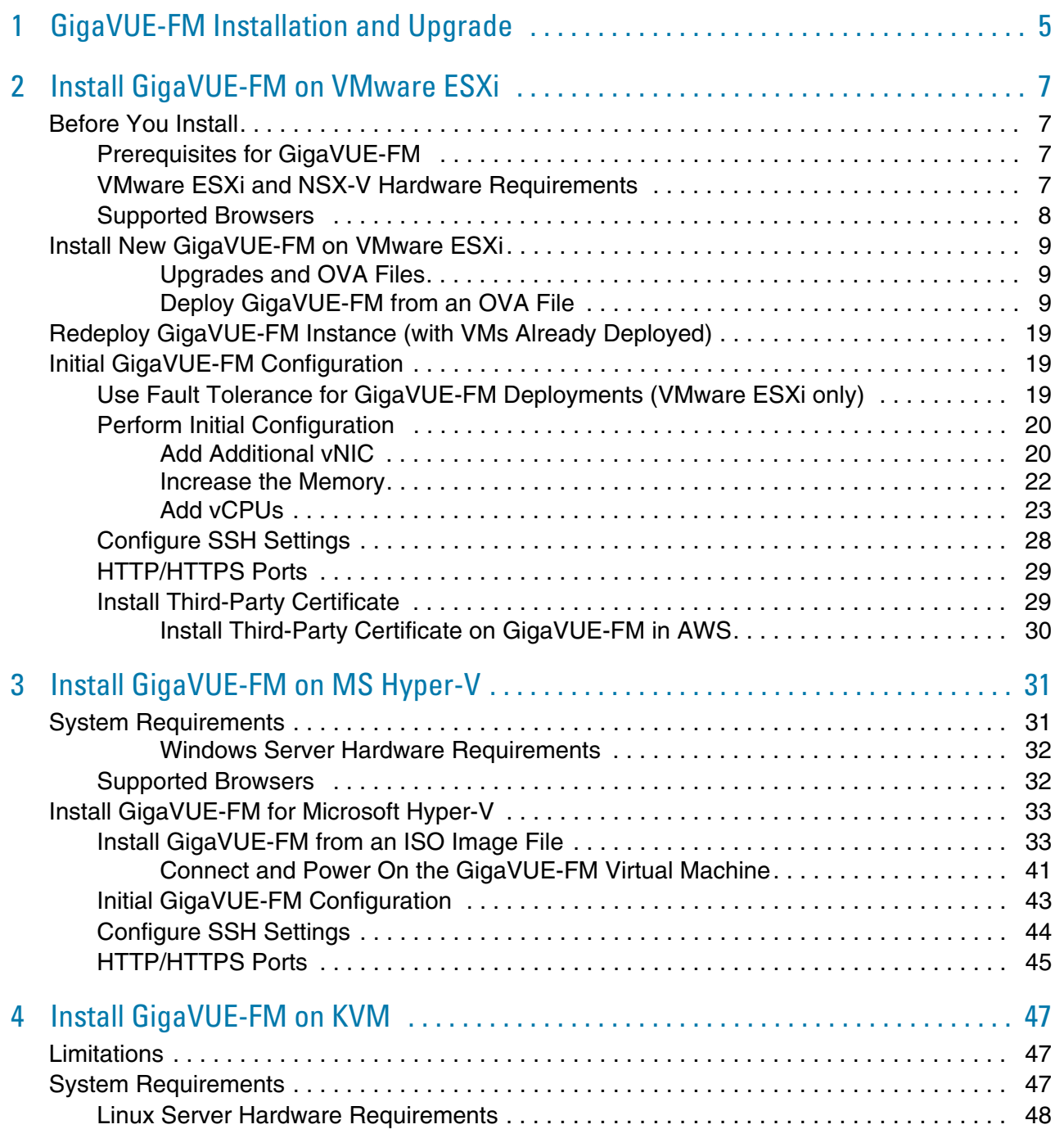

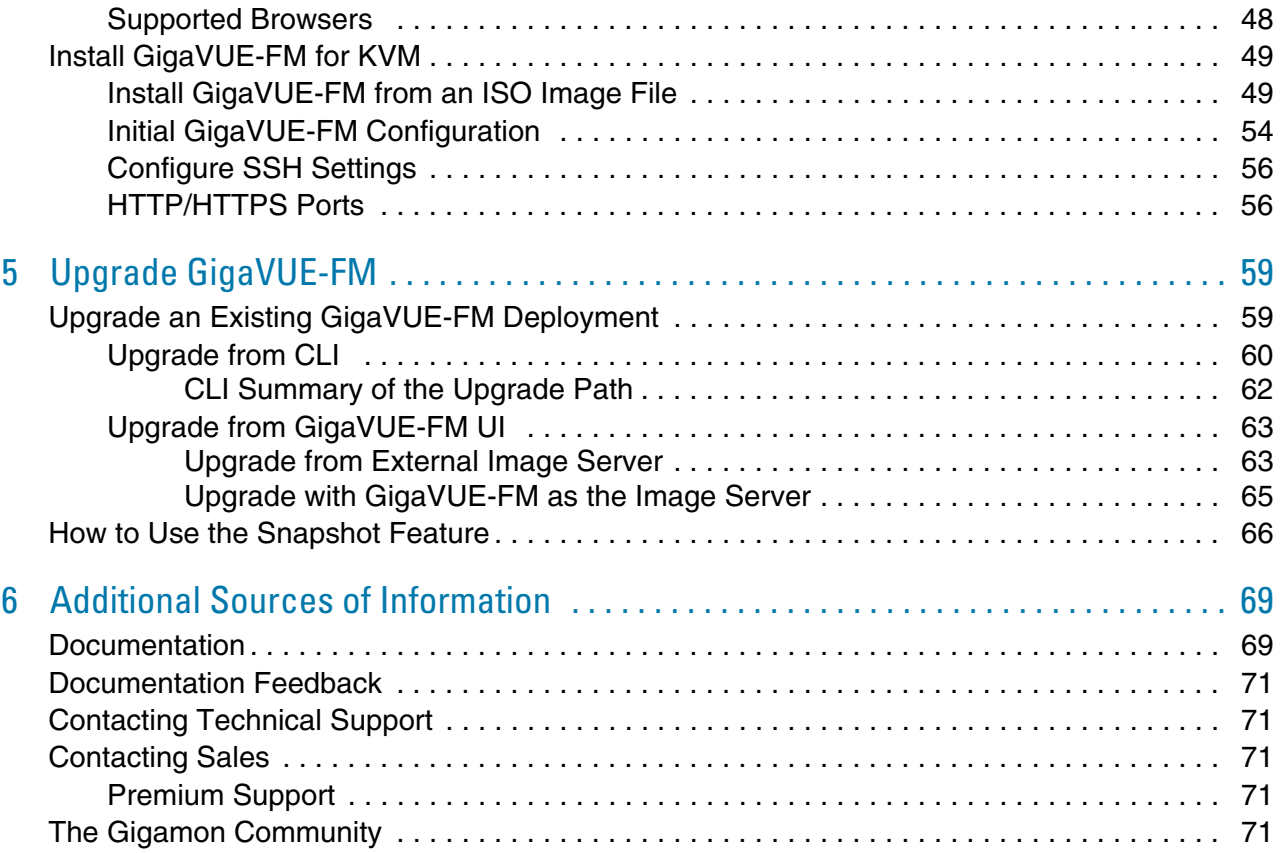

# <span id="page-4-0"></span>1 GigaVUE-FM Installation and Upgrade

This guide describes how to install the GigaVUE<sup>®</sup> Fabric Manager (GigaVUE-FM) on ESX, MS HyperV, and KVM. Upgrade information is also provided. Refer to the following sections for details:

- *[Install GigaVUE-FM on VMware ESXi](#page-6-4)* on page 7
- *[Install GigaVUE-FM on MS Hyper-V](#page-30-2)* on page 31
- *[Install GigaVUE-FM on KVM](#page-46-3)* on page 47
- *[Upgrade GigaVUE-FM](#page-58-2)* on page 59

# <span id="page-6-4"></span><span id="page-6-0"></span>2 Install GigaVUE-FM on VMware ESXi

This section describes how to install GigaVUE-FM on VMware hypervisor, ESXi. It consists of the following main sections:

- *[Before You Install](#page-6-1)* on page 7 describes the minimum hardware and computing requirements.
- *[Install New GigaVUE-FM on VMware ESXi](#page-8-0)* on page 9 describes the steps to install and deploy GigaVUE-FM on VMware ESXi hypervisor.
- *[Configure SSH Settings](#page-27-0)* on page 28 describes the CLI for setting SSH.
- *[HTTP/HTTPS Ports](#page-28-0)* on page 29 describes the CLI for setting the Web access.

# <span id="page-6-1"></span>Before You Install

This section describes the hardware and virtual computing requirements for GigaVUE-FM. Ensure that the GigaVUE-FM time is set correctly to ensure accuracy of the trending data that is captured.

## <span id="page-6-2"></span>Prerequisites for GigaVUE-FM

Before Installing GigaVUE-FM, ensure that VMware vSphere Standard, Enterprise, or Enterprise Plus is installed on hardware that meets minimum requirements. The following VMware vSphere versions are supported. Note the minimum version requirements under *[Hardware Requirements](#page-6-5)* on [page 7](#page-6-5).

### <span id="page-6-3"></span>VMware ESXi and NSX-V Hardware Requirements

The following table describes the hardware requirements on which VMware ESXi runs GigaVUE-FM.

*Table 2-1: Hardware Requirements for VMware Hypervisor*

<span id="page-6-5"></span> **Hardware Requirements**

**VMware Hypervisor** vSphere ESXi: v5.5 and above.

*Table 2-1: Hardware Requirements for VMware Hypervisor*

| <b>Hardware Requirements</b> |                                                                                                    |  |  |  |  |
|------------------------------|----------------------------------------------------------------------------------------------------|--|--|--|--|
|                              | One or more 64-bit x86 CPUs with virtualization assist<br>(Intel-VT or AMD-V) enabled.                                                                                                    |  |  |  |  |
| <b>CPU</b>                   | <b>Note:</b> To run GigaVUE-FM, hardware support for<br>virtualization must be enabled on the VMware ESXi host.<br>Make sure that the BIOS option for virtualization support<br>is not disabled. For more information, see your BIOS<br>documentation |  |  |  |  |
| RAM                          | At least 8GB                                                                                                    |  |  |  |  |
| <b>Disk Space</b>            | At least 40GB shared (FC, iSCSI, NFS, or FCoE) or<br>locally attached storage (PATA, SATA, SCSI)                                                                                                    |  |  |  |  |
| <b>Network</b>               | At least one 1Gb NIC                                                                                                    |  |  |  |  |

The following table lists the virtual computing resources for GigaVUE-FM.

*Table 2-2: Minimum Virtual Computing Requirements for VMware Hypervisor*

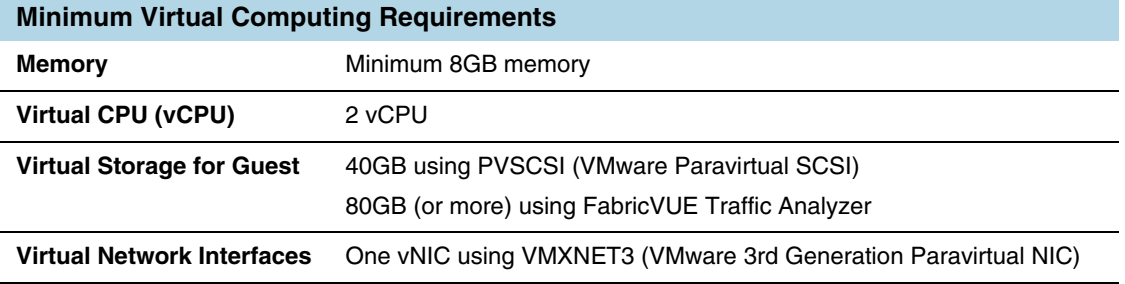

## <span id="page-7-0"></span>Supported Browsers

GigaVUE-FM has been tested on the following browsers:

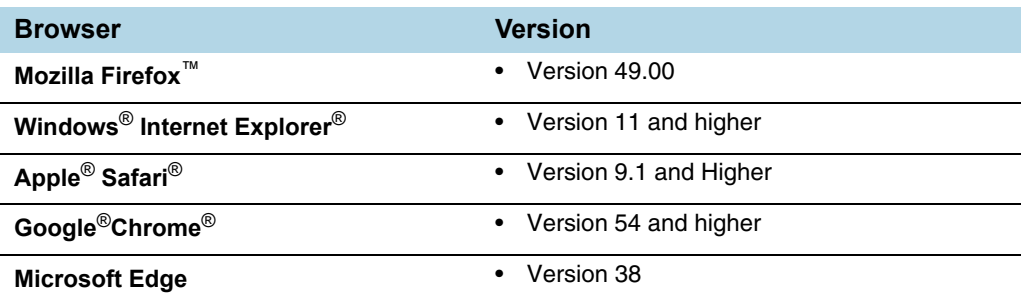

#### Notes:

- Only the browsers that support TLS v1.2 can access GigaVUE-FM.
- DNS prefetch is a known limitation of Internet Explorer 11. If GigaVUE-FM is configured with DNS and you are using Internet Explorer 11, every new screen can be slowed significantly. If a direct IP address is used instead of a DNS name, the UI response is similar to other browsers. It is recommended that you use the GigaVUE-FM IP when using Internet Explorer 11 or use either a FireFox or Chrome browser instead.

**IE11 Compatibility view mode is not supported.** 

# <span id="page-8-0"></span>Install New GigaVUE-FM on VMware ESXi

The GigaVUE-FM software package is distributed as an OVA file. The following sections describe how to deploy a fresh installation of GigaVUE-FM on an ESXi host and perform its initial configuration:

- *[Deploy GigaVUE-FM from an OVA File](#page-8-2)* on page 9
- *[Initial GigaVUE-FM Configuration](#page-18-1)* on page 19

#### <span id="page-8-1"></span>Upgrades and OVA Files

You can also use the GigaVUE-FM OVA file to upgrade an existing deployment. However, settings and data are not retained when updating from an OVA file. Upgrade using the provided image file to retain settings and data across an upgrade. For details, refer to *[Upgrade an Existing GigaVUE-FM Deployment](#page-58-3)* on page 59.

#### <span id="page-8-2"></span>Deploy GigaVUE-FM from an OVA File

Use the vSphere Client to install the GigaVUE-FM OVA file. Starting from software version 5.3, you cannot deploy GigaVUE-FM directly from the ESXi host. You must login to the VCenter on the vSphere client to deploy a GigaVUE-FM instance.

**NOTE:** The OVA file must be stored in a location that is accessible to the vSphere Client. This location cannot be a datastore accessible to the ESXi host which will be the target of the deployment.

The following steps are shown using the ESXi version 5.5 Update 2b. ESXi version 6.x will use the same steps to deploy GigaVUE-FM; however, the screens may look different from the ESXi version 5.5.

**NOTE:** Starting in software version 5.4.01, you cannot deploy the GigaVUE-FM OVA file on older versions of VMware ESXi. If you have an older version of ESXi, then you must upgrade your VMware ESXi to at least version 5.5. Otherwise, GigaVUE-FM OVA deployment will fail.

If you apply the current GigaVUE-FM release as an image upgrade, then it will not change the VM Virtual Hardware version of the existing GigaVUE-FM virtual machine. To change the Virtual Hardware version of an existing GigaVUE-FM installation, you must shut-down the VM instance and use the 'Upgrade Virtual Hardware' dialog in the vSphere client.

To deploy a GigaVUE-FM instance:

**1.** Log in to vCenter on the vSphere Client. The main page of the vSphere Client opens as shown in [Figure 2-1](#page-9-0).

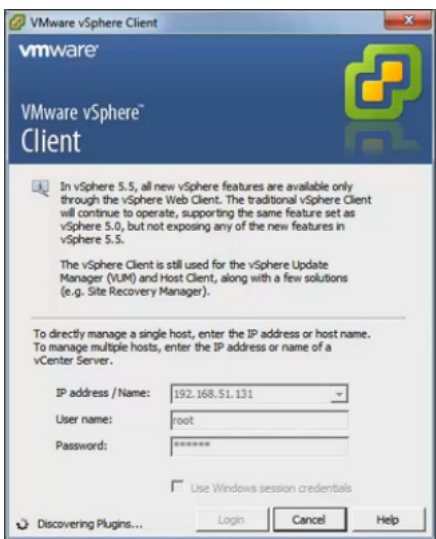

<span id="page-9-0"></span>*Figure 2-1: vSphere Client 5.5*

- <span id="page-9-2"></span>**2.** Select the entry for the ESXi Host or Data Center on which you would like to install the GigaVUE-FM instance in the inventory panel.
- **3.** From the vSphere Client, click the **File** menu and select **Deploy OVF Template** as shown in [Figure 2-2.](#page-9-1)

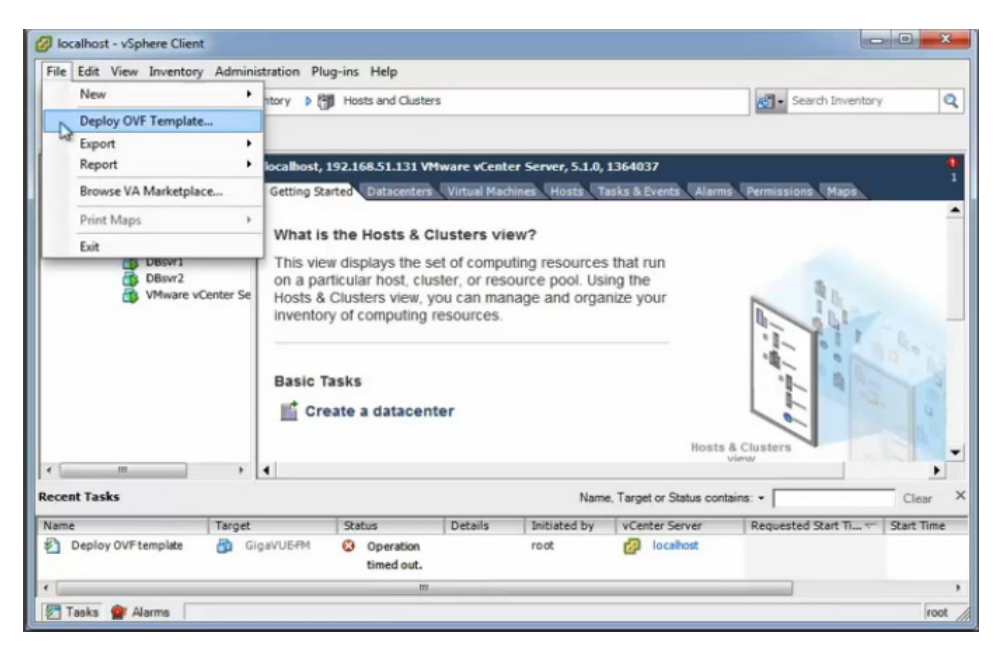

*Figure 2-2: vSphere Client: OVF Template*

<span id="page-9-1"></span>**4.** When the **Source** page of the **Deploy OVF Template** wizard opens, do the following to open the OVA file:

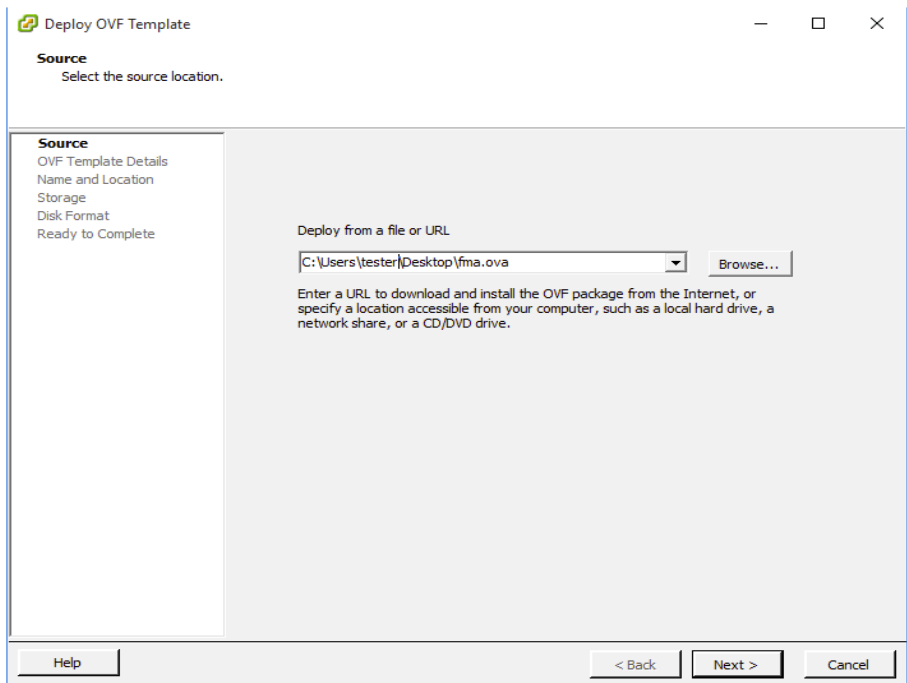

*Figure 2-3: vSphere Client: Find the Location of the OVA File*

- **a.** Click **Browse** to navigate to the OVA file available on your local machine and its accessible network shares or to an HTTP URL.
- **b.** Select the GigaVUE-FM OVA file and click **Open**.

The **Open** dialog closes, returning you to the **Source** page with the OVA file displayed in the field on the page.

**c.** Click the **Next**.

The **OVF Template Details** page opens, showing the details of the OVA file. [Figure 2-4](#page-11-0) shows an example of the details page.

#### **OVF Template Details**

Verify OVF template details.

| Source                                                    |                |                                                                                                    |
|-----------------------------------------------------------|----------------|----------------------------------------------------------------------------------------------------|
| <b>OVF Template Details</b><br>End User License Agreement | Product:       | GigaVUE-FM                                                                                                    |
| Name and Location<br>田 Host / Cluster                     | Version:       | 3.5.00                                                                                                    |
| Resource Pool<br>Disk Format                              | Vendor:        | Gigamon Inc.                                                                                                    |
| Ready to Complete                                         | Publisher:     | No certificate present                                                                                                    |
|                                                           | Download size: | 662.7 MB                                                                                                    |
|                                                           | Size on disk:  | 10.7 GB (thin provisioned)<br>41.3 GB (thick provisioned)                                                                                      |
|                                                           | Description:   | This is a Gigamon GigaVUE-FM Appliance. It provides a centralized<br>view across both physical and virtual Traffic Visibility Fabric<br>Nodes. |
|                                                           |                |                                                                                                    |
| Help                                                      |                | Next<br>$<$ Back<br>Cancel                                                                                                    |

<span id="page-11-0"></span>*Figure 2-4: vSphere Client: OVF Template Details*

- **5.** Review the EULA for the OVA file, and then click **Accept**, and then **Next**.
- **6.** Select the name of the GigaVUE-FM instance and the host to which to deploy it.
	- **a.** When the **Name and Location** page opens, enter a name for this GigaVUE-FM instance, select the location to deploy it to, and then click **Next**.

[Figure 2-5](#page-12-0) shows an example of the **Name and Location** page, where the specified name is FM and the specified location is DC-2/discovered virtual machine.

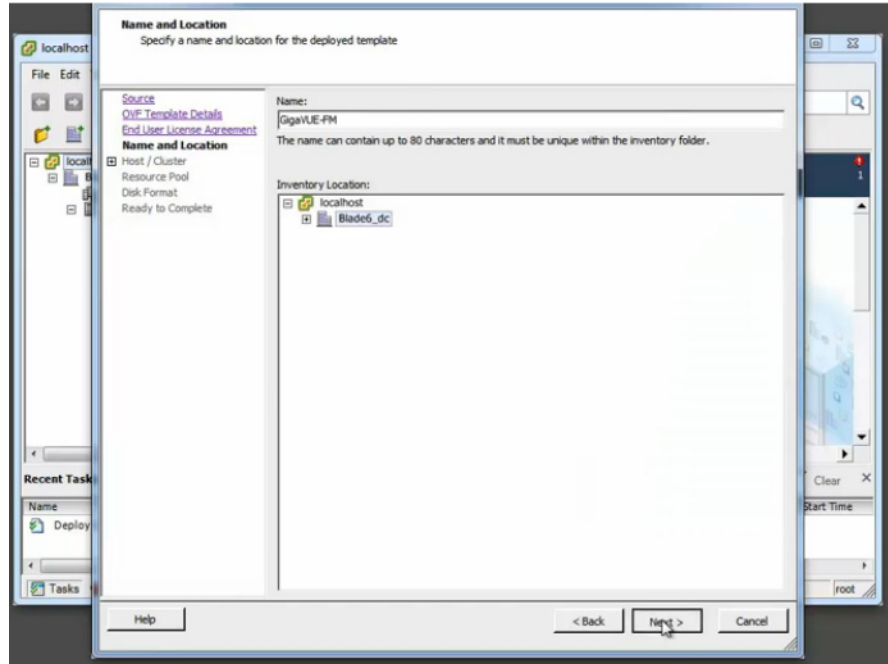

<span id="page-12-0"></span>*Figure 2-5: vSphere Client: Enter Location for OVA File on ESXi Server*

**b.** Select the host to which you wish to deploy this GigaVUE-FM instance.

**NOTE:** If you selected a Data Center rather than an ESXi host in [Step 2](#page-9-2), you are prompted to select a host now.

**c.** Click **Next**.

The OVF Wizard performs a validation to ensure that the selected host has all the resources required for this GigaVUE-FM deployment. and presents the **Storage** page.

- **7.** Select the storage location for the virtual machine files by doing the following:
	- **a.** After the **Storage** page opens, choose the datastore where the virtual machine's files will be stored.
	- **b.** Click **Next**.

[Figure 2-6](#page-13-0) shows an example of the Storage page with the datastore selected.

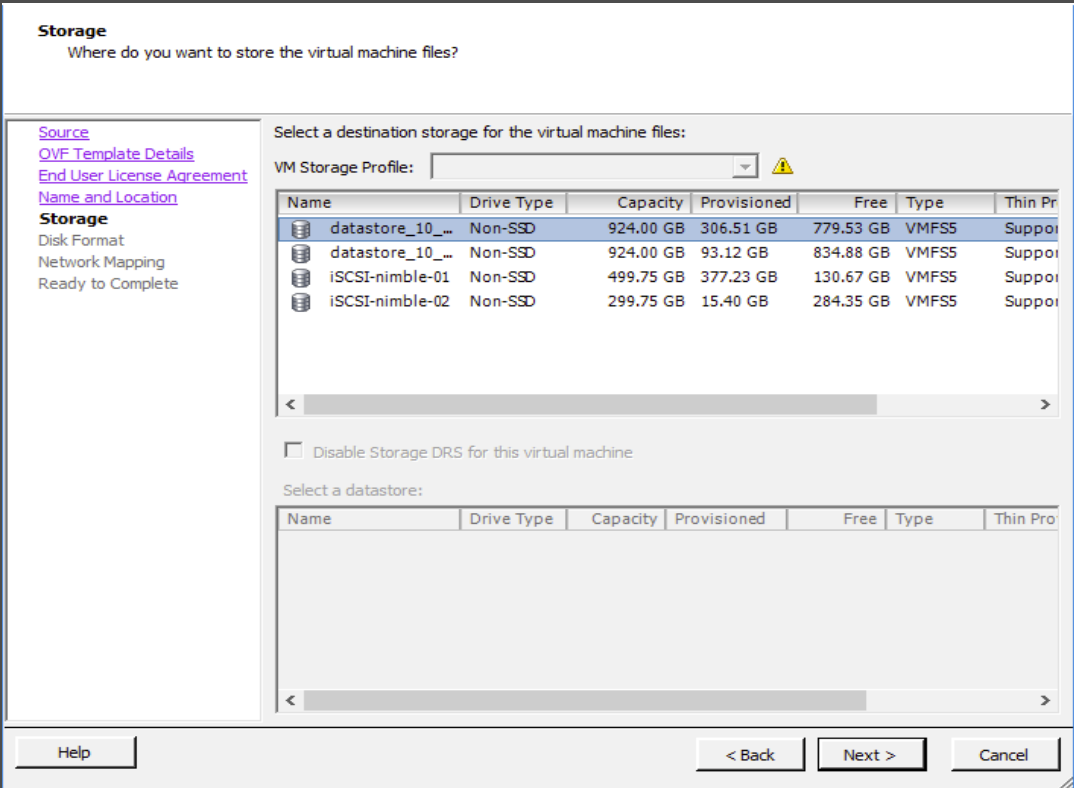

<span id="page-13-0"></span>*Figure 2-6: vSphere Client: Storage Information Verification*

- **8.** Set the disk format by doing the following:
	- **a.** After **Disk Format** page opens, select **Thick Provisioning** as the format for the virtual disks and provisioning.

**NOTE:** You *must deploy* FM using **Thick Provisioning**. Any other choice results in FM not working correctly.

**b.** Click **Next**.

[Figure 2-7](#page-14-0)shows an example of the Disk Format page with Thick Provisioning selected.

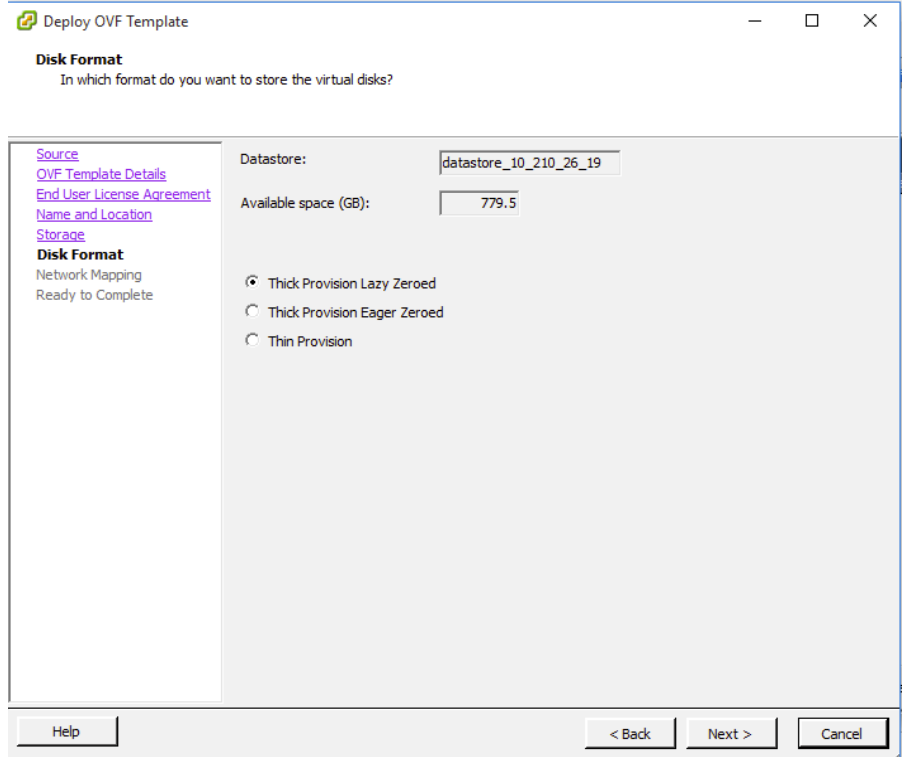

<span id="page-14-0"></span>*Figure 2-7: vSphere Client: Select Datastore*

- **9.** After the **Network Mapping** page opens, set network mapping by doing either of the following, depending on how your are deploying, and then click **Next**:
	- *If you are not deploying on a standalone ESXi host*, the **Network Mapping** displays under **Source Networks**. Use the drop-down lists to assign the correct **Destination Network** to the source network.
	- *If you are deploying GigaVUE-FM on a standalone ESXi host*, the network mapping is set automatically by assigning the destination network to the VM Network. In case of multiple port groups, you need to manually assign the destination network to the VM Network.

[Figure 2-8](#page-15-0) shows an example of the Network Mapping page.

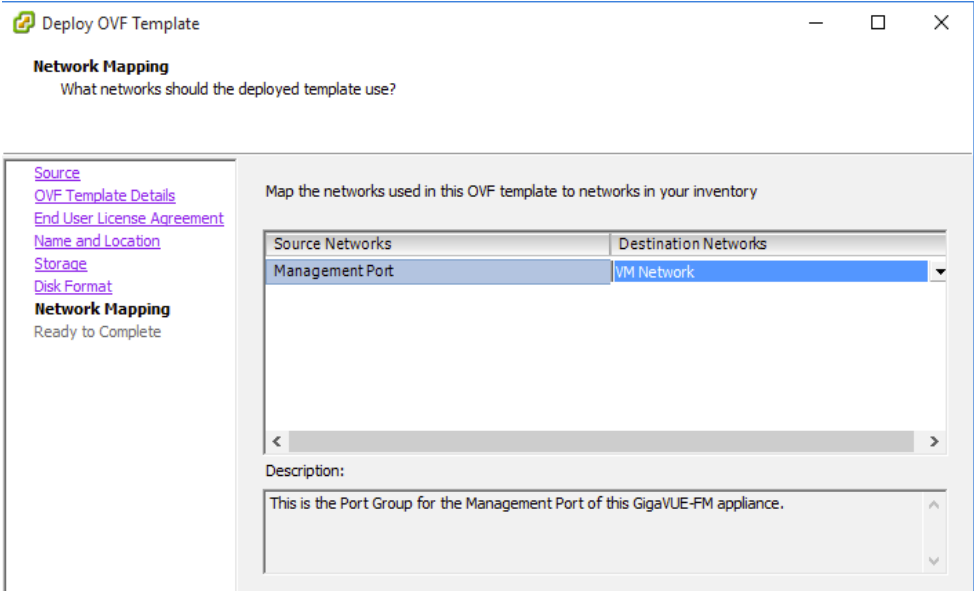

<span id="page-15-0"></span>*Figure 2-8: vSphere Client: Network Mapping Menu*

- **10.** In the **Properties** page, enter the hostname of the GigaVUE-FM instance and set the admin password. The admin password must be a minimum of 8 characters and a maximum of 30 characters. The characters must include at least:
	- One numerical character
	- One upper case character
	- One lower case character
	- One special character

**NOTE:** Keep in mind that *admin123!* is not an acceptable password. Empty passwords will also not be accepted.

If the password does not meet the complexity requirements:

- The system does not display any error message.
- The parameters configured above are not passed on to the GigaVUE-FM except the host name parameter.
- The static IP addresses that were configured originally will be unavailable after GigaVUE-FM is deployed.

If the password has not been accepted, you must login to the console with the admin/ admin123A! credentials after deployment and configure the devices using the jump-start wizard (which is automatically invoked).

**11.** Configure the IP networking information and click **Next**.

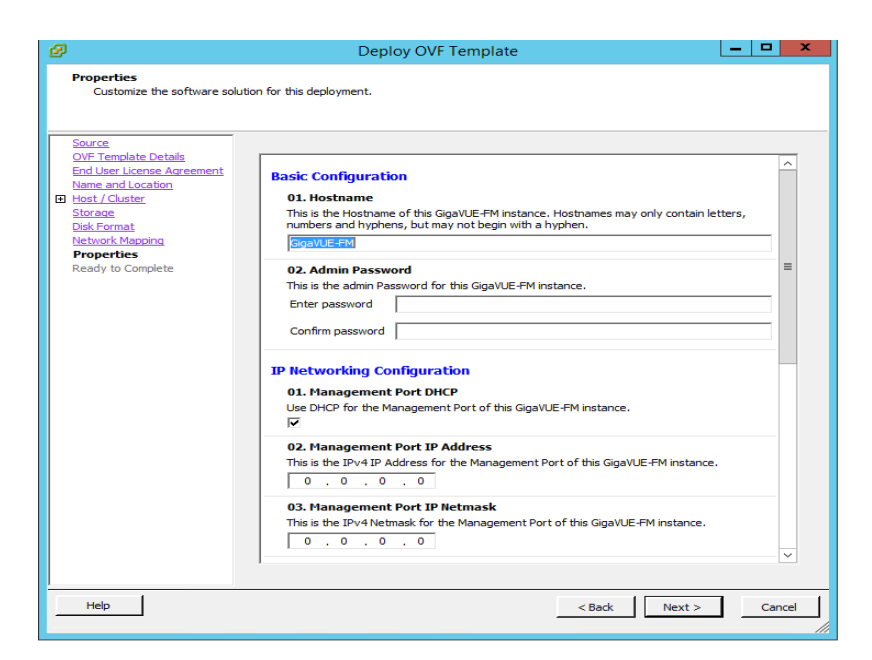

*Figure 2-9: vSphere Client: Properties Page*

- **12.** After the **Ready to Complete** page opens, do the following:
	- **a.** Verify that all of the settings are correct.
	- **b.** (Optional) Select **Power on after deployment**.

**NOTE:** Do not select **Power on after deployment** if you want to change the default configuration of GigaVUE-FM. The configuration changes could be as follows adding vCPUs, increasing the memory size, or adding another Network Interface Card. For more information on these configurations, refer to *[Perform Initial](#page-19-0)  [Configuration](#page-19-0)* on page 20.

**c.** Click **Finish**.

[Figure 2-10](#page-17-0) shows an example of the Ready to Complete page.

| Deploy OVF Template<br>$\times$<br>п                                                                                                    |                                                                                                    |                                                                                                    |  |        |  |  |
|----------------------------------------------------------------------------------------------------|----------------------------------------------------------------------------------------------------|----------------------------------------------------------------------------------------------------|--|--------|--|--|
| <b>Ready to Complete</b><br>Are these the options you want to use?                                                                                                |                                                                                                    |                                                                                                    |  |        |  |  |
| Source<br><b>OVF Template Details</b><br>End User License Agreement<br>Name and Location<br>Storage<br>Disk Format<br>Network Mapping<br><b>Ready to Complete</b> | When you click Finish, the deployment task will be started.<br>Deployment settings:<br>OVE file:<br>Download size:<br>Size on disk:<br>Name:<br>Folder:<br>Host/Cluster:<br>Datastore:<br>Disk provisioning:<br>Network Mapping:<br>$\overline{\mathbf{V}}$ Power on after deployment | C:\Users\Dan Alexander\Desktop\fma.ova<br>494.6 MB<br>41.0 GB<br><b>FM</b><br>$DC-2$<br>Cluster-2<br>datastore_10_210_26_19<br>Thick Provision Lazy Zeroed<br>"Management Port" to "VM Network" |  |        |  |  |
| Help                                                                                                    |                                                                                                    | $<$ Back<br>Finish                                                                                                    |  | Cancel |  |  |

<span id="page-17-0"></span>*Figure 2-10: vSphere Client: Final Verification before Installing*

After clicking Finish, a dialog opens (refer to [Figure 2-11\)](#page-17-1), showing the progress of the deployment operation. When the operation completes, you have successfully deployed a GigaVUE-FM instance.

| 2% Deploying GigaVUE-FM                              |                    | <b>CONTRACTOR</b>                      | $\mathbf{z}$                         |                                 |                                                     |                          |                           |                   |
|------------------------------------------------------|--------------------|----------------------------------------|--------------------------------------|---------------------------------|-----------------------------------------------------|--------------------------|---------------------------|-------------------|
| Deploying GigaVUE-FM<br>Deploying disk 1 of 1        |                    |                                        |                                      |                                 |                                                     |                          |                           | - 0<br>$\Sigma$   |
|                                                      |                    |                                        |                                      |                                 |                                                     |                          | 5 Search Inventory        | ٩                 |
| п<br>Close this dialog when completed                |                    |                                        | Cancel                               |                                 |                                                     |                          |                           | ۰                 |
| Search                                               | Hosts and Clusters | <b>VMs and</b><br>Templates            | Datastores and<br>Datastore Clusters | Networking                      |                                                     |                          |                           |                   |
| Administration                                       |                    |                                        |                                      |                                 |                                                     |                          |                           |                   |
| 원                                                    |                    |                                        |                                      |                                 |                                                     |                          |                           |                   |
| Roles                                                | Sessions           | Licensing                              | System Logs                          | vCenter Server<br>Settings      | vCenter Solutions<br>Manager                        | <b>Storage Providers</b> | vCenter Service<br>Status |                   |
| Management                                           |                    |                                        |                                      |                                 |                                                     |                          |                           |                   |
| Yø                                                   |                    | v.                                     |                                      |                                 |                                                     |                          |                           |                   |
| <b>Crhark darl Tacke</b><br><b>Recent Tasks</b>      | Eugente            | Mane                                   | Hoet Droflee                         | <b><i><u>UM Charage</u></i></b> | Customization<br>Name, Target or Status contains: v |                          |                           | $\times$<br>Clear |
| Name                                                 | Target             |                                        | <b>Status</b>                        | Details<br>Initiated by         | vCenter Server                                      |                          | Requested Start Ti        | Start Time<br>٠   |
| €<br>Deploy OVF template<br>€<br>Deploy OVF template | 喦<br>咼             | <b>GigaVUE-PM</b><br><b>GigaVUE-PM</b> | $2\%$<br><b>Q</b> Operation          | root<br>root                    | localhost<br>localhost<br>æ                         |                          |                           |                   |
| $\epsilon$                                           |                    |                                        | $\overline{\phantom{a}}$             |                                 |                                                     |                          |                           | k                 |
| Tasks Of Alarms                                      |                    |                                        |                                      |                                 |                                                     |                          |                           | root              |

<span id="page-17-1"></span>*Figure 2-11: vSphere Client: Dialog Showing the Installation Progress* **Important:** Clear the browser cache before logging in to GigaVUE-FM!

# <span id="page-18-0"></span>Redeploy GigaVUE-FM Instance (with VMs Already Deployed)

If there is a need to remove an existing instance of GigaVUE-FM and reinstall it, delete all the virtual centers configured in the Virtual > Management > Virtual Center tab prior to deleting the GigaVUE-FM. To re-install GigaVUE-FM, refer to the *[Install New](#page-8-0)  [GigaVUE-FM on VMware ESXi](#page-8-0)* or *[Install GigaVUE-FM for Microsoft Hyper-V](#page-32-2)*.

By deleting the virtual centers, you will lose all the GigaVUE-VM nodes and vMaps configured on those virtual centers and they will need to be recreated.

# <span id="page-18-1"></span>Initial GigaVUE-FM Configuration

After you have deployed a new GigaVUE-FM instance, you need to perform an initial configuration before you can start using GigaVUE-FM. This procedure only needs to be performed once for each GigaVUE-FM instance deployed.

**NOTE:** Use Care when Shutting Down or Rebooting a GigaVUE-FM. **Never** directly Power-Off the virtual machine. In VMware ESXi environment when using vSphere client, ALWAYS use **Shut Down Guest OS** or **Restart Guest** functions from VMware. Access is available from either the FILE menu or from the appropriate buttons on the GigaVUE-FM console. Failure to follow these steps may lead to database corruption issues.

## <span id="page-18-2"></span>Use Fault Tolerance for GigaVUE-FM Deployments (VMware ESXi only)

Gigamon recommends that you enable the VMware Fault Tolerance feature for the GigaVUE-FM virtual machine, providing redundancy in the case of a failure. Enabling the VMware Fault Tolerance feature provides a "hot" GigaVUE-FM virtual machine instance on another ESXi host in the cluster. If the ESXi host with the primary GigaVUE-FM instance goes down, you can take advantage of the Fault Tolerance feature to continue GigaVUE-FM operations.

When in Fault Tolerance mode, the MAC address and the UUID for both the primary GigaVUE-FM and the "hot" GigaVUE-FM virtual machine instance remains the same, therefore there is no need to update the existing licenses for GigaVUE-FM or GigaVUE-VM that are installed on the primary.

Both instances of the GigaVUE-FM implement VMware vLockstep technology to keep in virtual lockstep with each other. Any events are executed on the primary and then transmitted over a Gigabit Ethernet network to the other instance. Both instances access a common disk and appear as a single instance since they share the MAC address and UUID.

**NOTE:** Refer to the VMware Fault Tolerance documentation for deployment requirements and instructions.

Depending on the host configurations, there may be a need to shutdown GigaVUE-FM (primary) to enable the Fault Tolerance mode.

# <span id="page-19-0"></span>Perform Initial Configuration

Before powering on GigaVUE-FM, you can optionally perform the following:

- *[Add Additional vNIC](#page-19-1)* on page 20
- *[Increase the Memory](#page-21-0)* on page 22
- *Add vCPUs* [on page 23](#page-22-0)

### <span id="page-19-1"></span>Add Additional vNIC

Gigamon allows you to configure GigaVUE-FM with two network interfaces—eth0 and eth1. The network interface eth0 can be configured to connect to a network used to manage Gigamon devices. The other network interface eth1 can be configured to connect to a network hosting different servers like SMTP server, Archive server, and so on.

To add an additional vNIC:

**1.** Right-click the GigaVUE-FM instance and select **Edit Settings...** Refer to [Figure 2-12](#page-19-2).

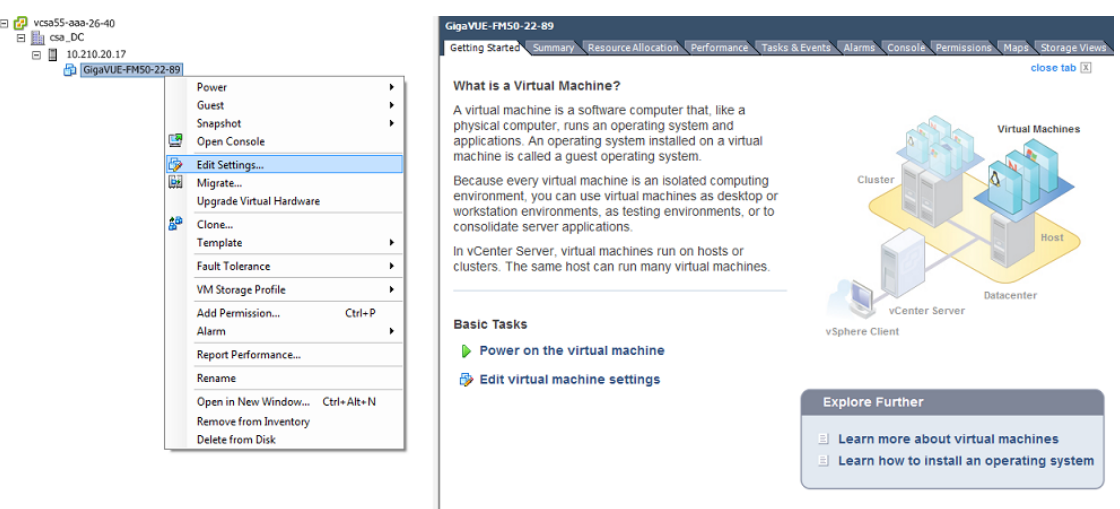

<span id="page-19-2"></span>*Figure 2-12: vSphere Client: Edit Settings*

**2.** In the Hardware tab, click **Add**.

**3.** In the Add Hardware dialog box, select **Ethernet Adapter** and then click **Next**. Refer to [Figure 2-13.](#page-20-0)

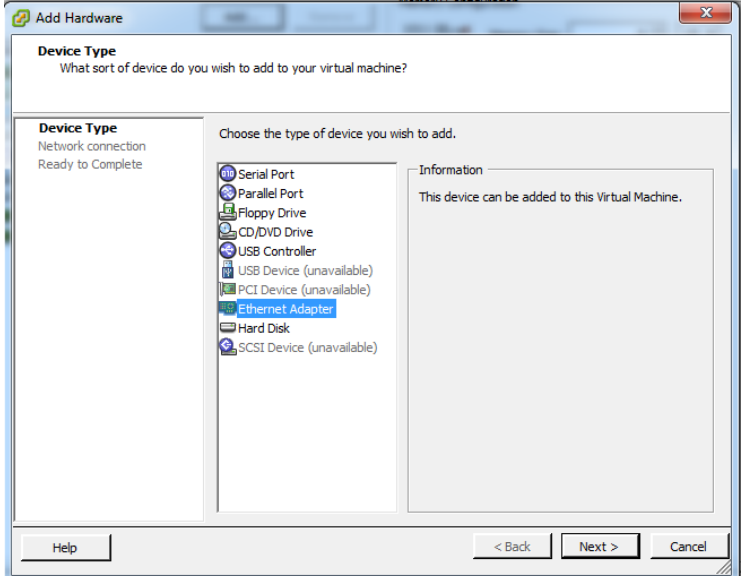

<span id="page-20-0"></span>*Figure 2-13: vSphere Client: Selecting Ethernet Adapter*

**4.** In the **Adapter Type** drop-down list, select an appropriate adapter type. Refer to [Figure 2-14.](#page-20-1)

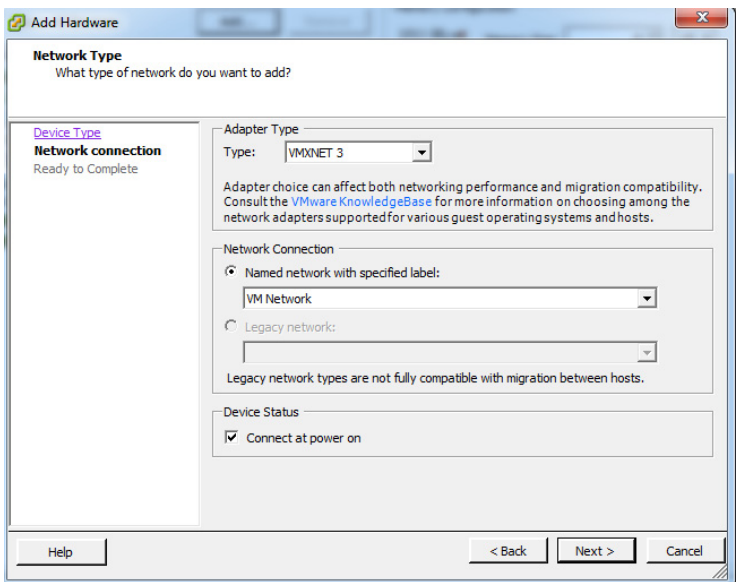

<span id="page-20-1"></span>*Figure 2-14: vSphere Client: Selecting Device Type*

**5.** In the **Named network with specified label** drop-down list, select an appropriate network and click **Next**.

The Network adapter 2 is added to GigaVUE-FM.

### <span id="page-21-0"></span>Increase the Memory

 $\Box$ 

Based on the requirement, you can increase the memory of the GigaVUE-FM instance.

To increase the memory:

**1.** Right-click the GigaVUE-FM instance and select **Edit Settings...** Refer to [Figure 2-15](#page-21-1).

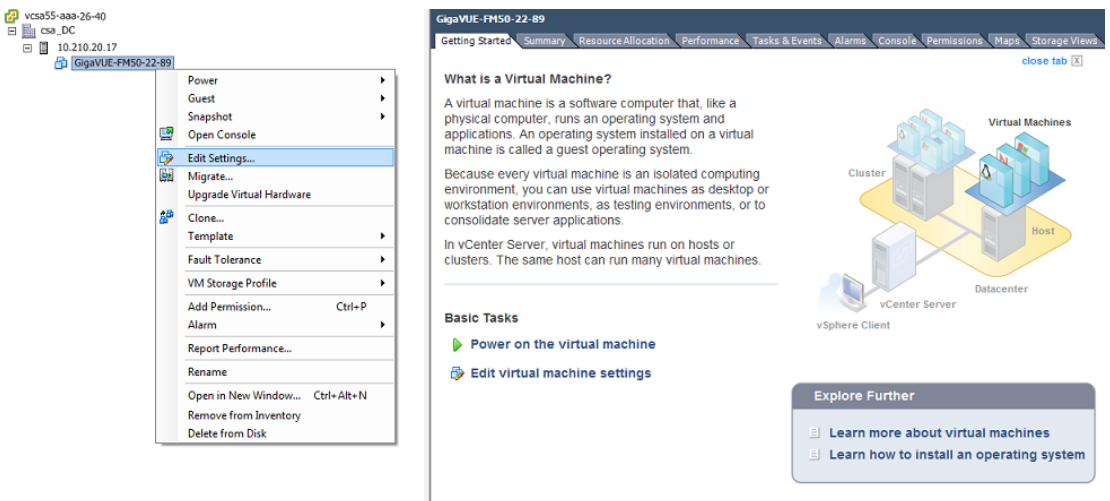

<span id="page-21-1"></span>*Figure 2-15: vSphere Client: Edit Settings*

- **2.** In the Hardware tab, select **Memory**.
- **3.** In Memory Configuration, increase the size of the memory as per your requirement. Refer to the recommended size for your guest OS in the dialog box. Refer to [Figure 2-16](#page-21-2).

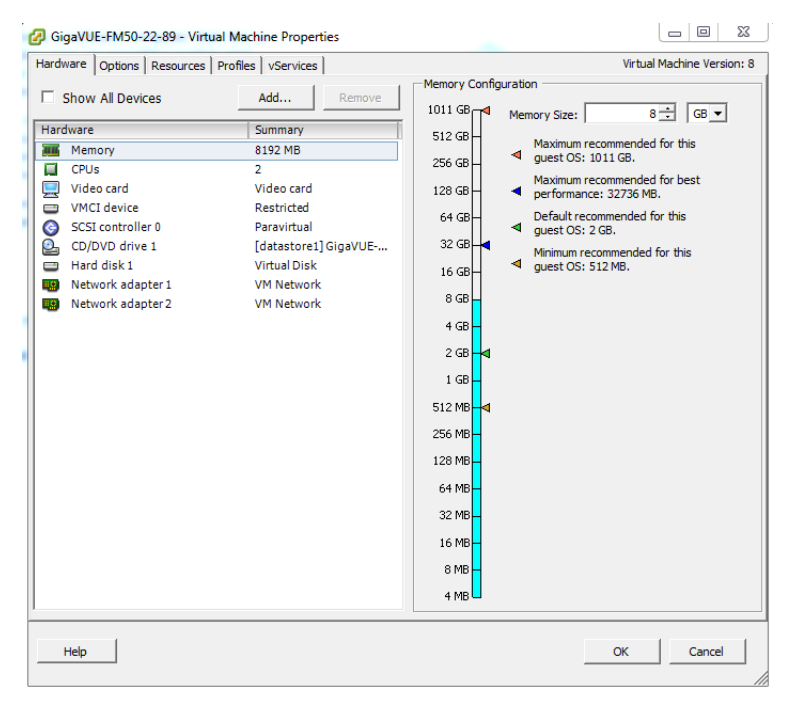

<span id="page-21-2"></span>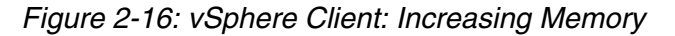

**4.** Click **OK**.

#### <span id="page-22-0"></span>Add vCPUs

Based on the requirement, you can add additional vCPUs to the GigaVUE-FM instance.

- **1.** Right-click the GigaVUE-FM instance and select **Edit Settings...**
- **2.** In the Hardware tab, select **CPUs**. Refer to [Figure 2-17.](#page-22-1)

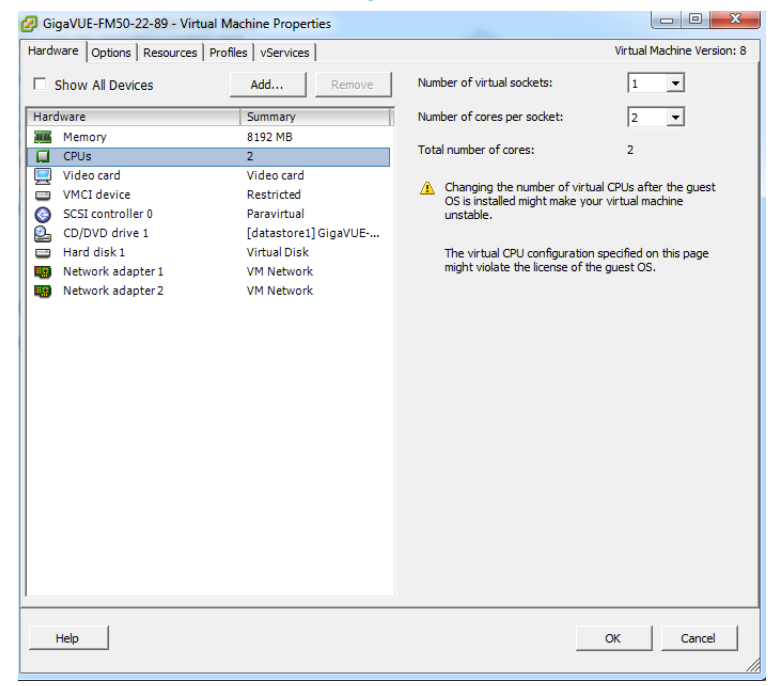

*Figure 2-17: vSphere Client: Adding vCPUs*

- <span id="page-22-1"></span>**3.** In the **Number of virtual sockets** field, enter the appropriate number of sockets.
- **4.** In the **Number of cores per socket** field, enter the appropriate number of cores per socket.
- **5.** Click **OK**.

Following are the steps to perform the initial configuration of GigaVUE-FM after installing on VMware ESXi:

- **1.** Log in to vCenter in the vSphere Client.
- **2.** Ensure that the UTC time for GigaVUE-FM is configured correctly. Refer to the vSphere documentation for instructions on how to set the time.
- **3.** If you checked the **Power on after deployment** box at the end of the GigaVUE-FM deployment in the previous procedure, then the GigaVUE-FM instance starts automatically in vSphere Client.

If you did not check the box, you can power GigaVUE-FM on now by right-clicking the GigaVUE-FM instance (refer to [Figure 2-18\)](#page-23-0) in the vSphere Client by selecting **Power**, and then **Power On**.

A GigaVUE-FM console displays a login prompt.

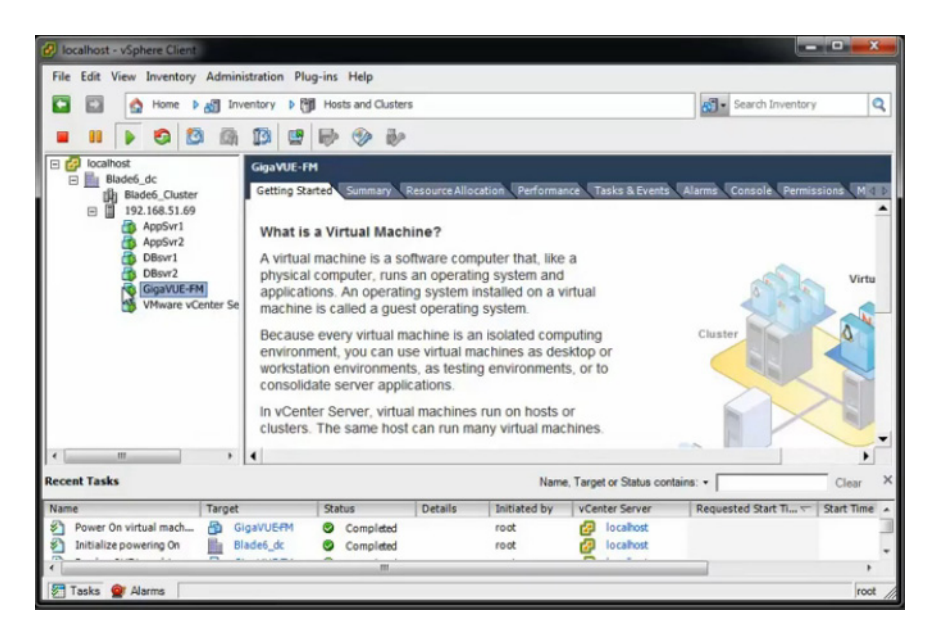

*Figure 2-18: GigaVUE-FM in vSphere Client*

<span id="page-23-0"></span>**4.** Log in as **admin** with password **admin123A!**

For a new installation of GigaVUE-FM, a password is required.

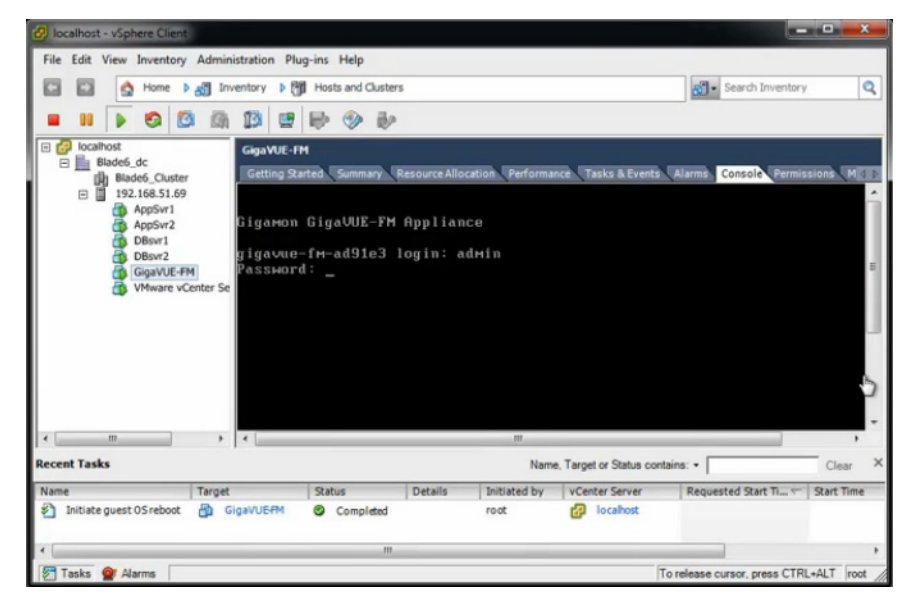

*Figure 2-19: Jump Start Configuration Starts Automatically*

**5.** The jump start configuration for GigaVUE-FM starts automatically.

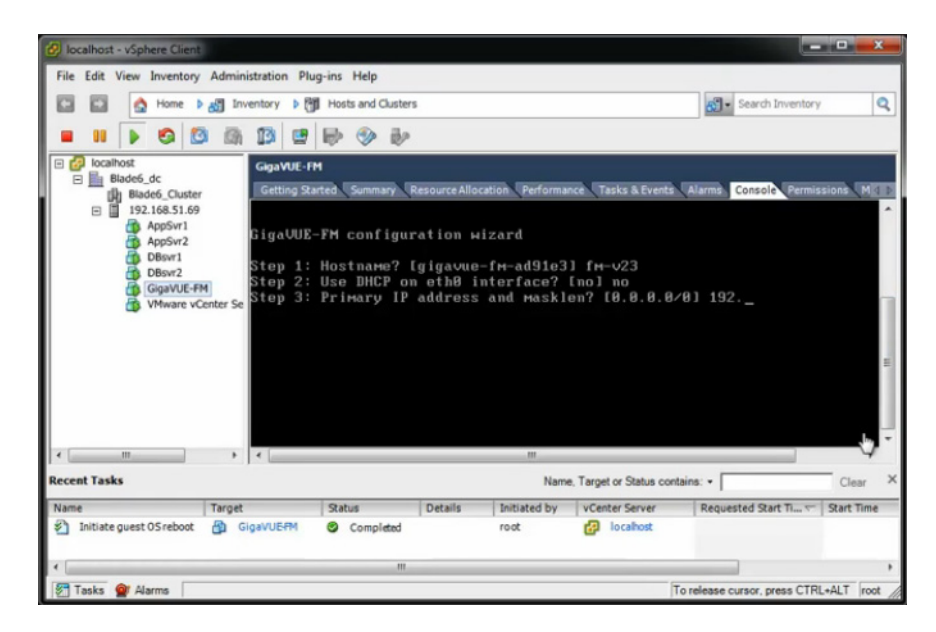

*Figure 2-20: Jumpstart Wizard for GigaVUE-FM*

- **6.** Provide a unique hostname for GigaVUE-FM. Note that the hostname may contain letters, numbers, periods (**.**), and hyphens (**-**), but may not begin with a hyphen. No other special characters are permitted. The hostname will display as part of the command line prompt after configuration jump-start completes.
- **7.** To enable DHCP on eth0 interface, type yes and press enter.
- **8.** Enter the primary IP address and the mask length, and then press enter.
- **9.** Enter the default gateway and press enter.
- **10.** Enter the primary DNS server address and press enter. Refer to [Figure 2-21.](#page-24-0)

|  | Step 1: Hostname? [FM50-22-89]                                    |
|--|-------------------------------------------------------------------|
|  | Step 2: Use DHCP on eth0 interface? Inol                          |
|  | Step 3: Primary IP address and masklen? [10.210.22.89/21]         |
|  | Step 4: Default gateway? [10.210.16.1]                            |
|  | Step 5: Primary DNS server? [10.10.1.20]                          |
|  | Step 6: Domain name? [gigamon.com]                                |
|  | Step 7: Use DHCP on eth1 interface? Inol                          |
|  | Step 8: eth1 IP address and masklen? [10.210.22.90/21]            |
|  | Step 9: Admin password (Enter to leave unchanged)?                |
|  | Step 10: Additional Domain Name Server IP addresses? [10.10.1.21] |
|  | Step 11: Additional DNS Domains? [fmga.com]                       |
|  | Step 12: Enable NTP? [ues]                                        |
|  | Step 13: NTP Server IP address?                                   |
|  | Step 14: NTP Server version?                                      |
|  |                                                                   |

<span id="page-24-0"></span>*Figure 2-21: Jump-Start Wizard for Network Interface Configuration*

- **11.** (optional) To enable DHCP on eth1 interface, type yes and press enter. Follow steps 7 to 10 to enable DHCP on eth1 interface.
- **12.** Provide an appropriate password for your environment. (Type a password and press **Enter**, or just press **Enter** to leave the password unchanged.)

**NOTE:** GigaVUE-FM requires a password.

**13.** For configuration options:

- **a. Additional Domain Name Server IP Addresses?** the address of any additional name servers required. These must be provided as a set of IP addresses with spaces as shown in the [Figure 2-22.](#page-25-0)
- **b. Additional DNS Domains?** Multiple DNS domains can be defined in the jump start configuration with spaces in between as shown in [Figure 2-22](#page-25-0).
- **c. Enable NTP? [no]** the default is set to "yes", the following options are available:

NTP Server IP Address? - enter the NTP server address

NTP Server Version? - enter the NTP version number of the NTP server

<span id="page-25-0"></span>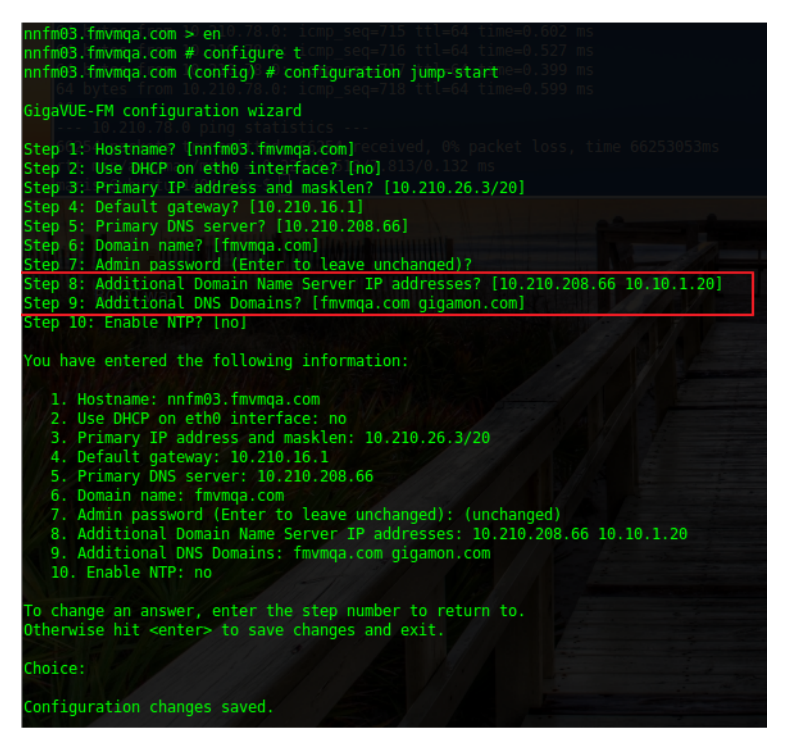

*Figure 2-22: Jumpstart Wizard for Additional Domain Name Server IP Addresses*

**14.** The console displays the summary of the chosen selections with instructions on how to make changes, as needed.

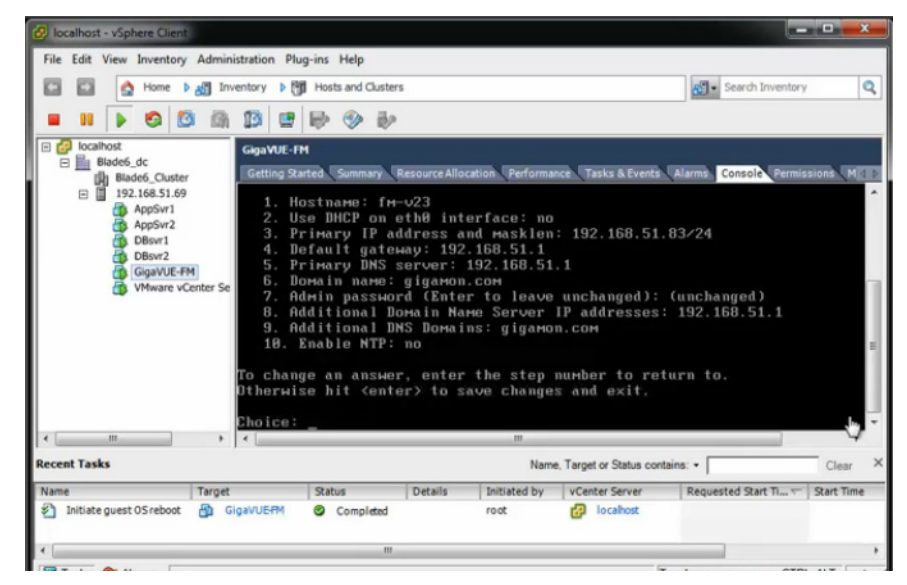

*Figure 2-23: Summary of the Selections from Jumpstart Menu*

**15.** Press **Enter** to save your choices and exit the wizard.

The initial configuration is saved and GigaVUE-FM is up and running. GigaVUE-FM is now accessible using a web browser, using IP address specified in the jumpstart steps. Also the first time GigaVUE-FM starts, a EULA is presented. Accept the EULA to continue and see a dashboard similar to the one shown in [Figure 2-24](#page-27-1).

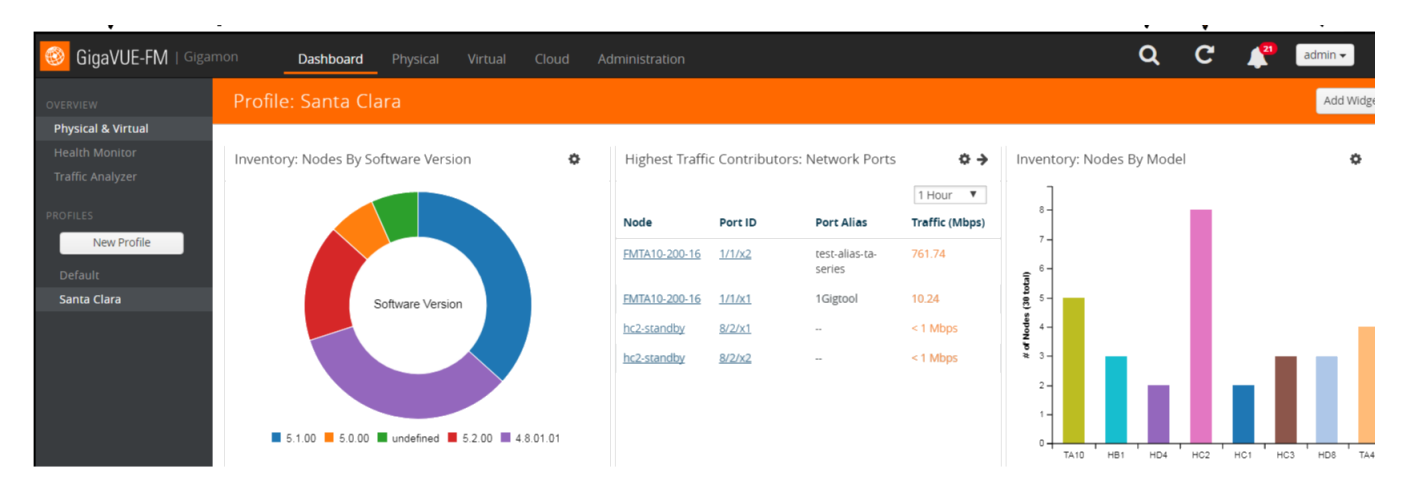

<span id="page-27-1"></span>*Figure 2-24: Instance of GigaVUE-FM from Web Client*

# <span id="page-27-0"></span>Configure SSH Settings

SSH access is enabled by default on new GigaVUE-FM and GigaVUE-VM deployments. By default, the SSH server runs on port 22.

GigaVUE-FM can be configured to use a custom port for its SSH server with the **ssh server ports <port number>** command followed by a **write memory** command to save the configuration. For example, the following commands change the SSH port number to 2222.

**(config) # ssh server ports 2222 (config) # write memory (config) #**

After making the settings shown above in the GigaVUE-FM CLI, you can connect an SSH session to GigaVUE-FM using the new port number from a web client.

# <span id="page-28-0"></span>HTTP/HTTPS Ports

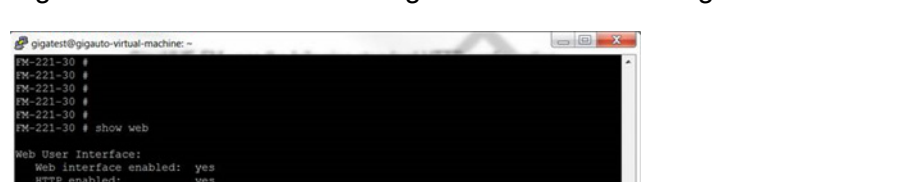

GigaVUE-FM uses the following standard HTTP configuration shown in [Figure 2-25](#page-28-2)

<span id="page-28-2"></span>*Figure 2-25: GigaVUE-FM CLI Screen to Configure Web Client*

HTTPS port can be changed for GigaVUE-FM but the HTTP port is hard-coded to 80. As long as **HTTP redirect to HTTPS** is enabled (the default), connections to the fixed HTTP port of 80 will redirect to whatever the configured HTTPS port is.

## <span id="page-28-1"></span>Install Third-Party Certificate

Use the following procedure to install a third-party certificate on GigaVUE-FM:

**1.** Generate a certificate and a private key file in pem format. Use the following command on Linux or a Linux app (such as Cygwin) for generating the files:

**openssl req -x509 -nodes -days 365 -newkey rsa:2048 -keyout privatekey.pem -out certificate.pem**

**2.** Copy the contents of the certificate file. You will use the contents in [Step 5.](#page-28-3)

**NOTE:** When you copy the contents, do not delete the EOL characters at the start of each line.

**3.** Log in to the GigaVUE-FM CLI.

ansfer certificate authority:<br>rver cert verify: yes<br>p<u>p</u>lemental CA list: default-ca-list

- **4.** Enable configuration mode by entering the following commands: **> en # conf t**
- <span id="page-28-3"></span>**5.** Use the **crypto certificate** command to add a new certificate. In the following example, the certificate is named "my-cert" an and the contents of the public certificate pem file is copied inside the quotes.

**(config) # crypto certificate name my-cert public-cert pem "<contents-of-public-certificate-pem>"** 

- **6.** Copy the contents of the private key file. You will use the contents in [Step 7](#page-28-4).
- <span id="page-28-4"></span>**7.** Use the following command to add the private key, which is "my-cert" in this example. The contents of the private key pem file is copied between the quotes. **(config) # crypto certificate name my-cert private-key pem "<contents-of-private-key-pem-file>"** The private key file and certificate are installed and ready to use.
- **8.** Set the certificate ("my-cert" in this example) to be the default self-signed certificate by using the following command:

**(config) # crypto certificate default-cert name my-cert**

The system will now start using the newly installed certificate.

### <span id="page-29-0"></span>Install Third-Party Certificate on GigaVUE-FM in AWS

Use the following procedure to install a third-party certificate on GigaVUE-FM that is hosted in AWS:

- **1.** Log in to GigaVUE-FM.
- **2.** Execute the following steps from the shell prompt as a root user (**sudo**):
	- Replace SSLCertificateFile: **/etc/pki/tls/certs/localhost.crt**
	- Replace SSLCertificateKeyFile: /etc/pki/tls/private/localhost.key
	- Provide access to certificate and key files: chmod 777
	- Restart apache as root systemctl restart hhtps.

# <span id="page-30-2"></span><span id="page-30-0"></span>3 Install GigaVUE-FM on MS Hyper-V

This section describes how to install and configure GigaVUE-FM in a Microsoft Hyper-V environment. It consists of the following main sections:

- *[System Requirements](#page-30-1)* on page 31 describes the hardware requirements.
- *[Install GigaVUE-FM for Microsoft Hyper-V](#page-32-0)* on page 33 describes the steps to install and deploy GigaVUE-FM.
- *[Initial GigaVUE-FM Configuration](#page-42-0)* on page 43 describes the steps to start GigaVUE-FM instance and configure it.
- *[Configure SSH Settings](#page-43-0)* on page 44 describes the SSH settings
- *[HTTP/HTTPS Ports](#page-44-0)* on page 45 describers how to setup the HTTP client

# <span id="page-30-1"></span>System Requirements

This section describes the hardware and virtual computing requirements for GigaVUE-FM. Before installing GigaVUE-FM, ensure that a supported version of Windows Server is installed on hardware that meets minimum requirements (see *[Windows Server Hardware Requirements](#page-31-0)* on page 32 for hardware requirements).

Ensure that the GigaVUE-FM time is set correctly to ensure accuracy of the trending data that is captured.

The Hyper-V implementations provided by the following Windows Server versions have been tested and found to operate acceptably with GigaVUE-FM:

• Windows Server 2012 R2 and later

### <span id="page-31-0"></span>Windows Server Hardware Requirements

The following table describes the minimum requirements for the hardware on which Microsoft Hyper-V runs GigaVUE-FM.

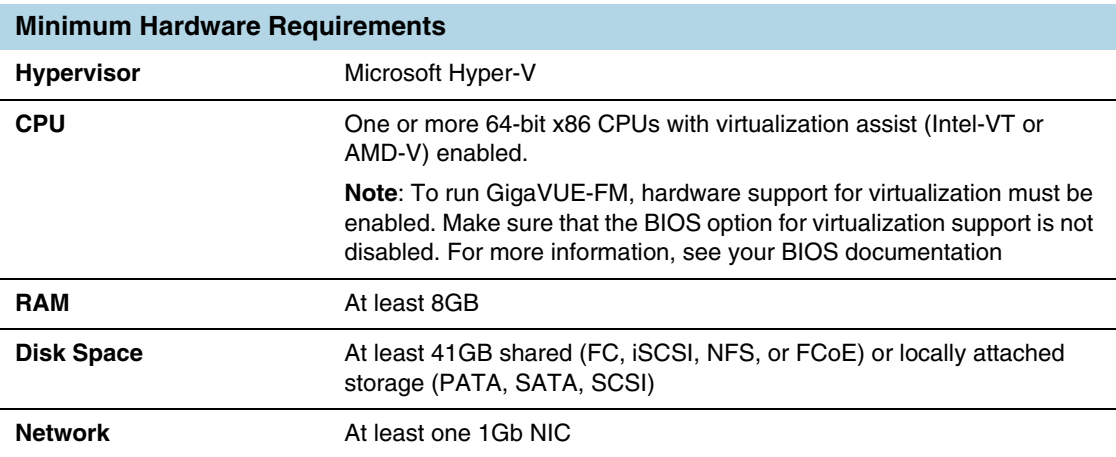

**NOTE:** Refer to the Microsoft documentation for information on enabling Hyper-V.

The following table lists the virtual computing resources that the Windows Server must provide for each GigaVUE-FM instance.

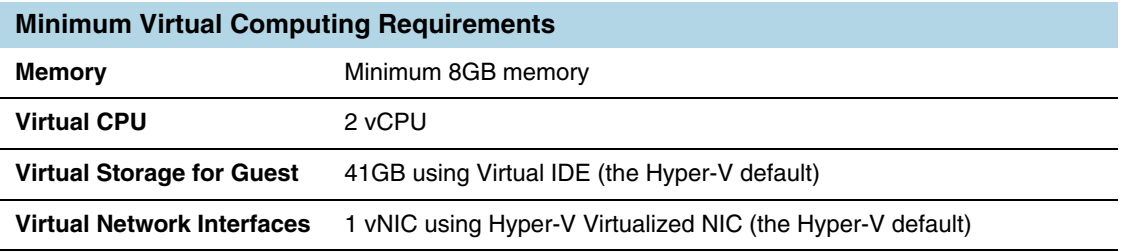

# <span id="page-31-1"></span>Supported Browsers

GigaVUE-FM v3.5 has been tested on the following browsers:

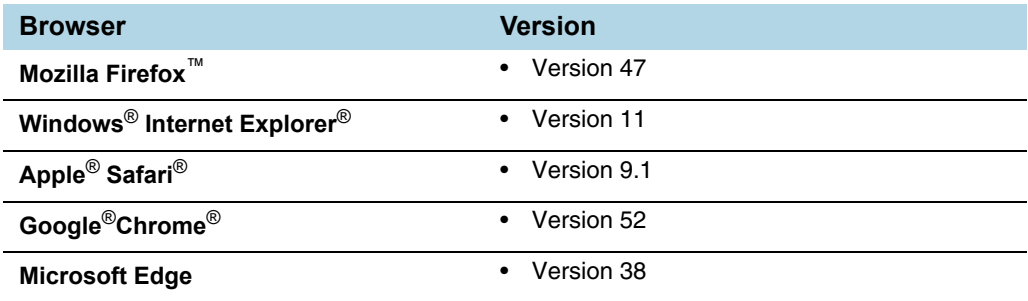

#### **Notes:**

• Only the browsers that support TLS v1.2 can access GigaVUE-FM.

- DNS prefetch is a known limitation of Internet Explorer 11. If GigaVUE-FM is configured with DNS and you are using Internet Explorer 11, every new screen can be slowed significantly. If a direct IP address is used instead of a DNS name, the UI response is similar to other browsers. It is recommended that you use the GigaVUE-FM IP when using Internet Explorer 11 or use either a FireFox or Chrome browser instead.
- **IE11 Compatibility view mode is not supported.**

# <span id="page-32-2"></span><span id="page-32-0"></span>Install GigaVUE-FM for Microsoft Hyper-V

The GigaVUE-FM software package for Microsoft Hyper-V environments is distributed as an **ISO image** file. The following sections describes how to deploy a fresh installation of GigaVUE-FM on a Hyper-V host and perform its initial configuration:

- *[Install GigaVUE-FM from an ISO Image File](#page-32-1)*
- *[Initial GigaVUE-FM Configuration](#page-42-0)* on page 43

## <span id="page-32-1"></span>Install GigaVUE-FM from an ISO Image File

Use the Hyper-V Manager to install the GigaVUE-FM ISO image file.

**NOTE:** The ISO image file must be stored in a location that is accessible to the Hyper-V Manager.

To create the Virtual Machine for GigaVUE-FM in Microsoft Hyper-V:

- **1.** Open Hyper-V Manager by clicking **Start > Administrative Tools > Hyper-V Manager**.
- **2.** From the Actions pane, click **New > Virtual Machine**. Refer to [Figure 3-1](#page-33-0).

The **New Virtual Machine Wizard** opens.

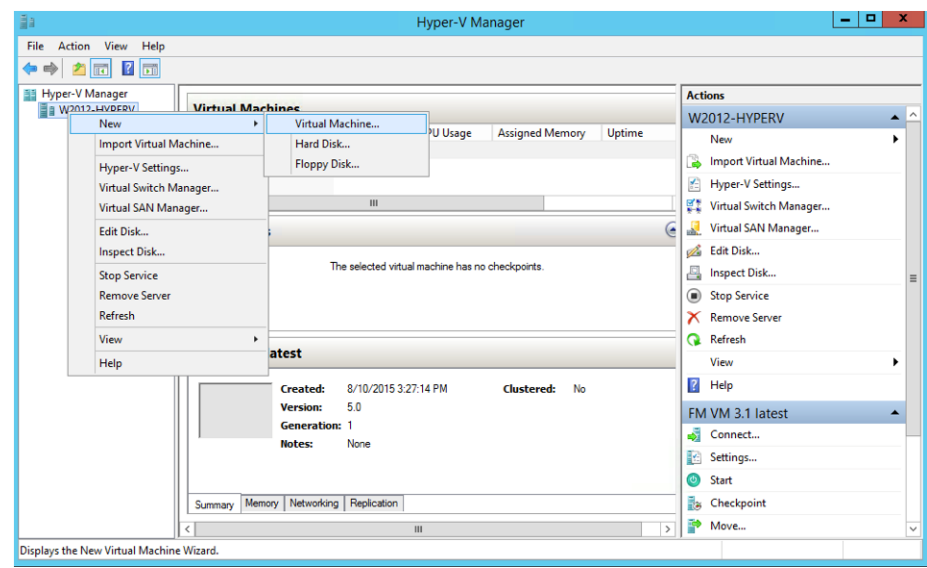

<span id="page-33-0"></span>*Figure 3-1: Opening the Virtual Machine Wizard*

**3.** Read the notes on the Before You Begin screen (refer to [Figure 3-2](#page-34-0)), and then click **Next** to continue.

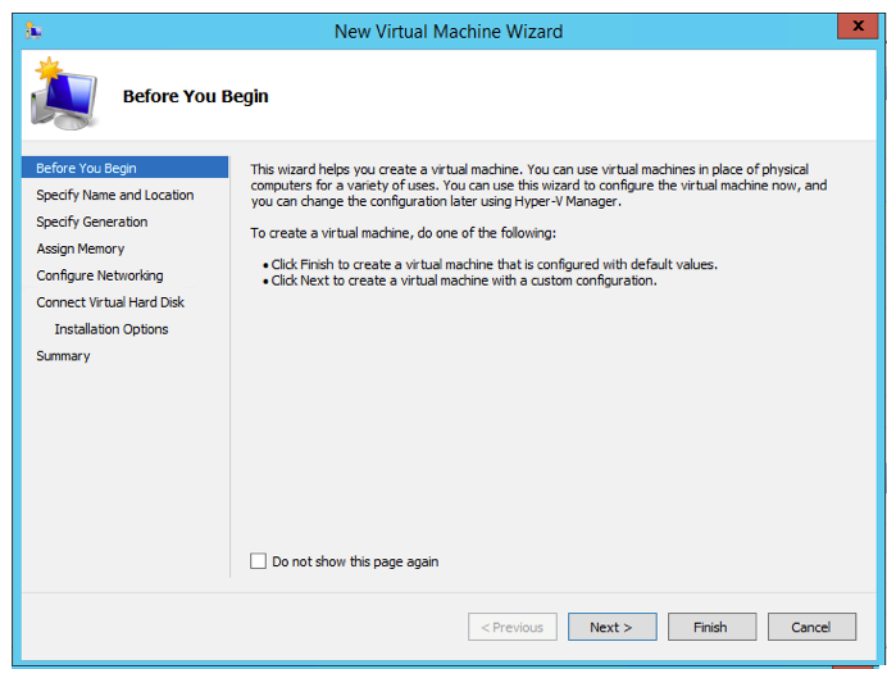

*Figure 3-2: Before You Begin Screen*

- <span id="page-34-0"></span>**4.** After the **Specify Name and Location** page of the **New Virtual Machine Wizard**  opens, which is shown in [Figure 3-3](#page-35-0), do the following:
	- **a.** Supply a descriptive name for the GigaVUE-FM virtual machine in the **Name** field.

By default, the virtual machine will be stored in the default configuration folder shown in the **Location** text box. You can change this default location by checking the **Store the virtual machine in a different location** checkbox and providing a custom path.

**b.** Select **Next** to continue.

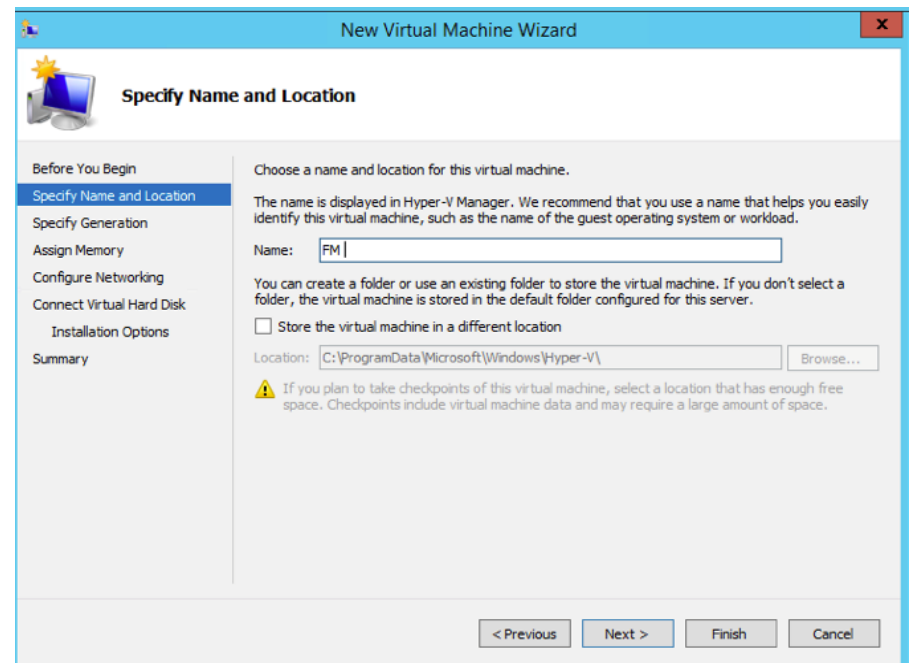

*Figure 3-3: Name and Location Page*

<span id="page-35-0"></span>**5.** On the **Specify Generation,** select **Generation 1** as shown in [Figure 3-4](#page-35-1)

It is important to select Generation 1 and not Generation 2. Selecting Generation 2 may lead to failure of the GigaVUE-FM installation process because the CD Drive is presented as an SCSI device and not IDE.

<span id="page-35-1"></span>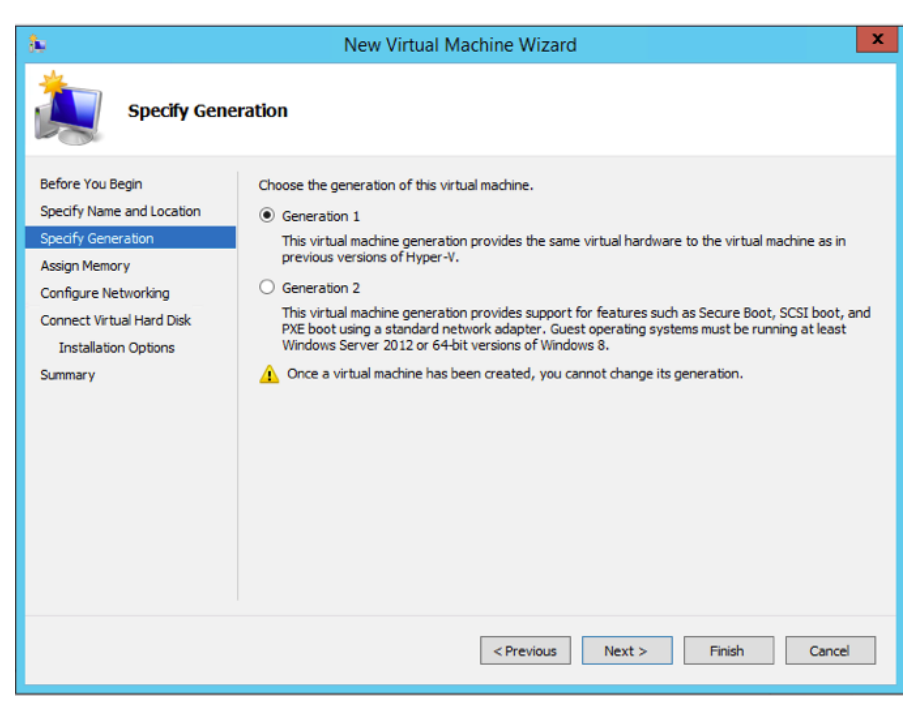

*Figure 3-4: Specify Generation Page*
**6.** Click **Next** to continue.

The **Assign Memory** page of the **New Virtual Machine Wizard** opens, which is shown in [Figure 3-5](#page-36-0).

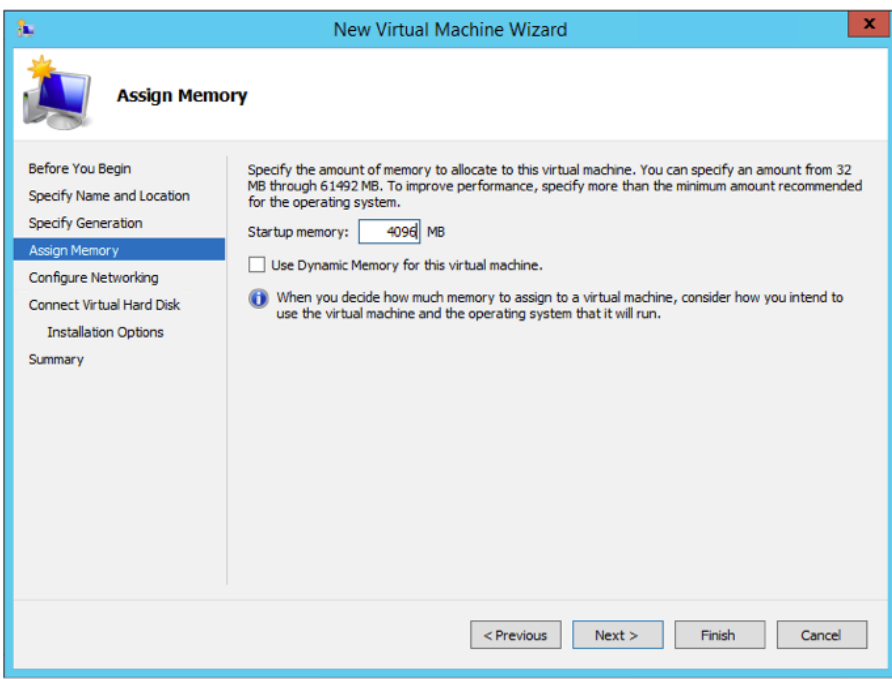

*Figure 3-5: Assign Memory Page*

<span id="page-36-0"></span>**7.** Change the **Memory** assigned to this virtual machine to **4096** MB, and then click **Next** to continue.

The **Configure Networking** page of the **New Virtual Machine Wizard** opens, which is shown in [Figure 3-6](#page-37-0).

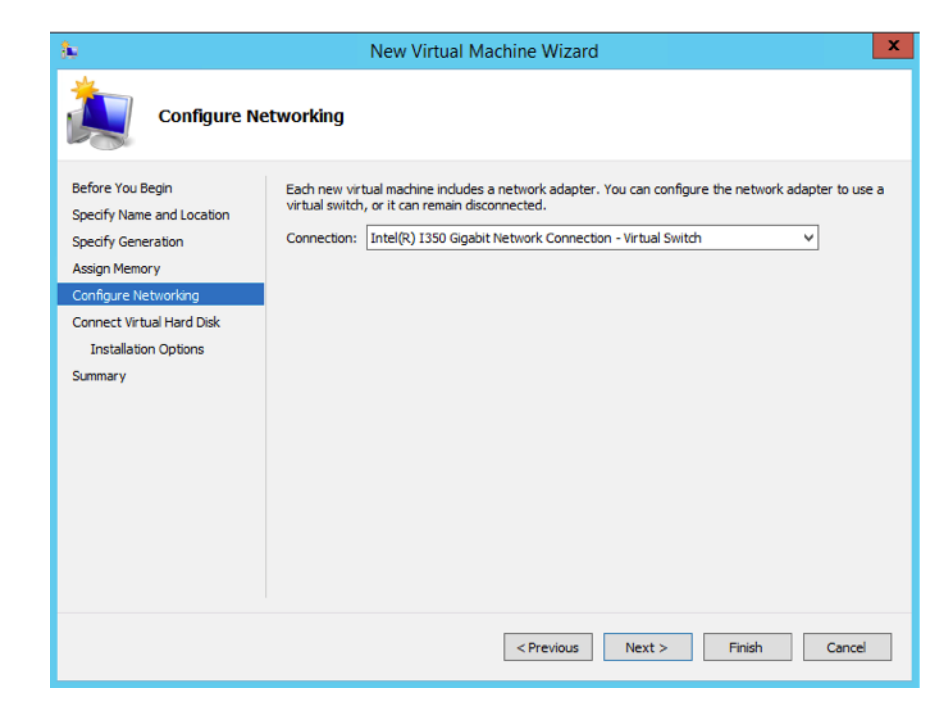

*Figure 3-6: Configure Networking Page*

<span id="page-37-0"></span>**8.** Choose the virtual network to which GigaVUE-FM will connect from the drop-down list, and then click **Next** to continue.

The **Connect Virtual Hard Disk** page of the **New Virtual Machine Wizard** opens, which is shown in [Figure 3-7.](#page-37-1)

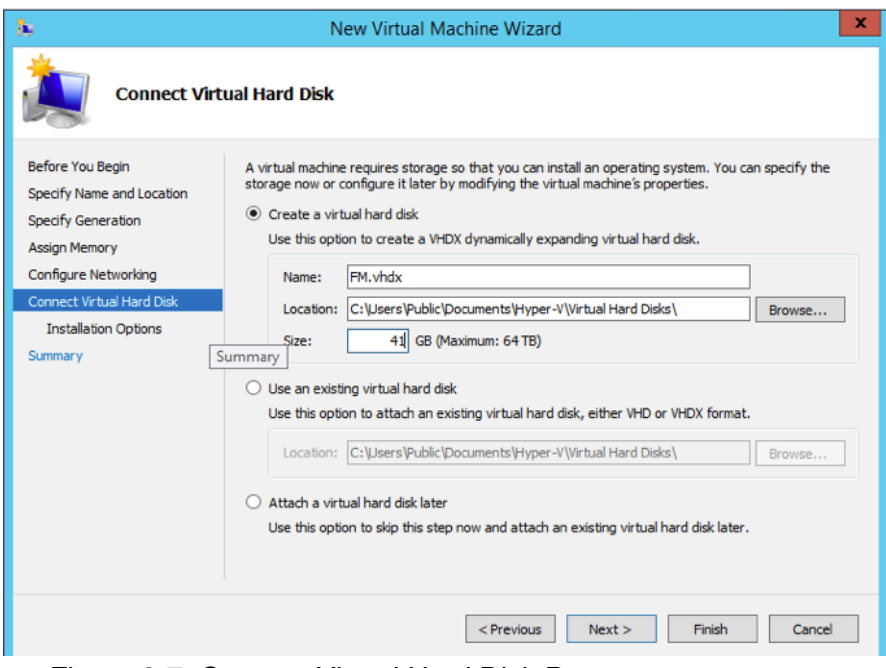

*Figure 3-7: Connect Virtual Hard Disk Page*

<span id="page-37-1"></span>**9.** Select the **Create a virtual hard disk** option and set the **Size** to **41 GB**.

You can accept the default **Name** and **Location** or customize them according to your needs. When you have finished, click **Next** to continue.

The **Installation Options** page of the **New Virtual Machine Wizard** opens., which is shown in [Figure 3-8](#page-39-0).

- **10.** Use this dialog box to select the ISO image file for GigaVUE-FM. As shown in the figure [Figure 3-8](#page-39-0), set the following options:
	- **a.** Select the option **Install an operating system from a boot CD/DVD-ROM**.
	- **b.** Set the **Media** option to **Image file (.iso)**.
	- **c.** Use the **Browse** button to navigate to the GigaVUE-FM ISO image file.

**d.** Click **Next** to continue.

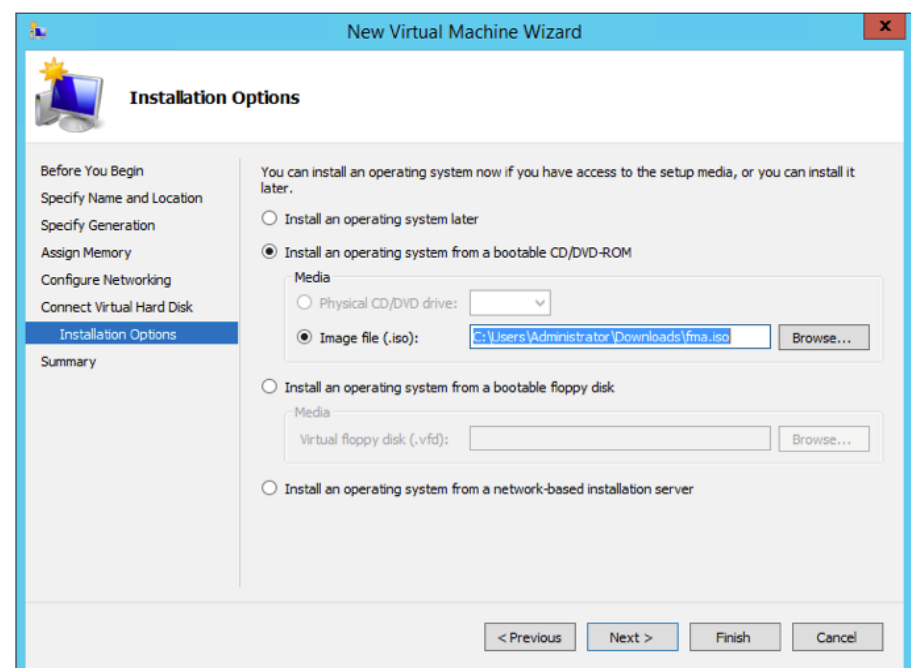

*Figure 3-8: Install Options Page*

<span id="page-39-0"></span>After clicking **Next**, the summary page of the **New Virtual Machine Wizard**  opens, showing the settings that you configured for the GigaVUE-FM virtual machine. An example is shown in [Figure 3-9](#page-39-1).

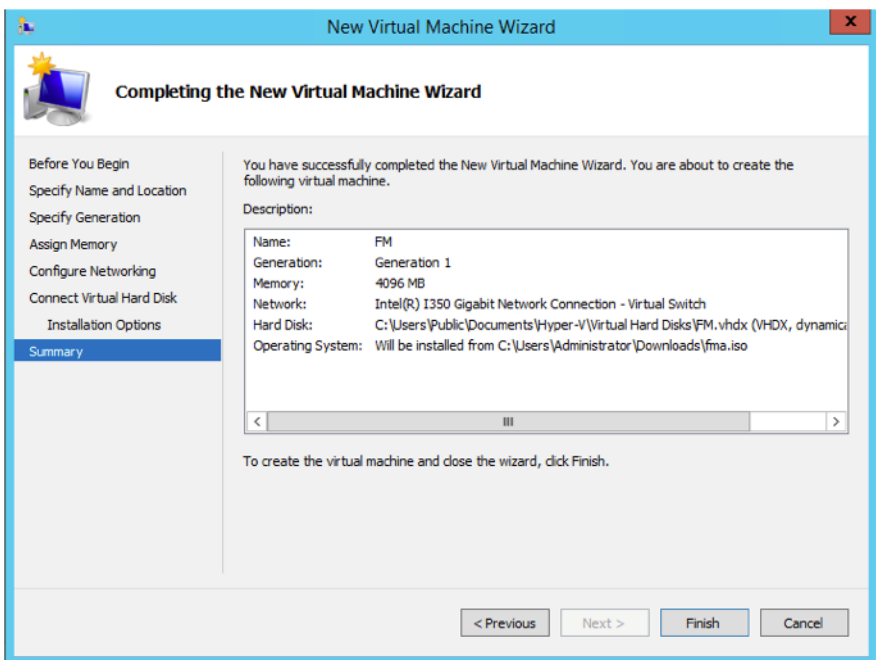

<span id="page-39-1"></span>*Figure 3-9: Summary Page*

**11.** Click **Finish** to create the GigaVUE-FM virtual machine as configured. Alternatively, you can use the **Previous** button to go back and change settings.

The New Virtual Machine Wizard only creates the GigaVUE-FM virtual machine, returning you to the Hyper-V Manager when creation is complete. The new GigaVUE-FM virtual machine is listed in the **Action** pane by the name you supplied during installation. The rest of this procedure will take you through the steps of actually installing GigaVUE-FM.

#### Connect and Power On the GigaVUE-FM Virtual Machine

The next step is to connect to the GigaVUE-FM virtual machine from within Hyper-V Manager and start it. This begins the actual installation of the GigaVUE-FM Virtual Appliance from the connected ISO image file. Once GigaVUE-FM finishes installing from the ISO image file, you will then disconnect the ISO image file and restart the virtual machine.

- **1.** In Hyper-V Manager, locate the **Virtual Machines** entry in the results pane, right-click the GigaVUE-FM virtual machine, and click the **Connect** option.
- **2.** The Virtual Machine Connection tool opens for the GigaVUE-FM virtual machine.

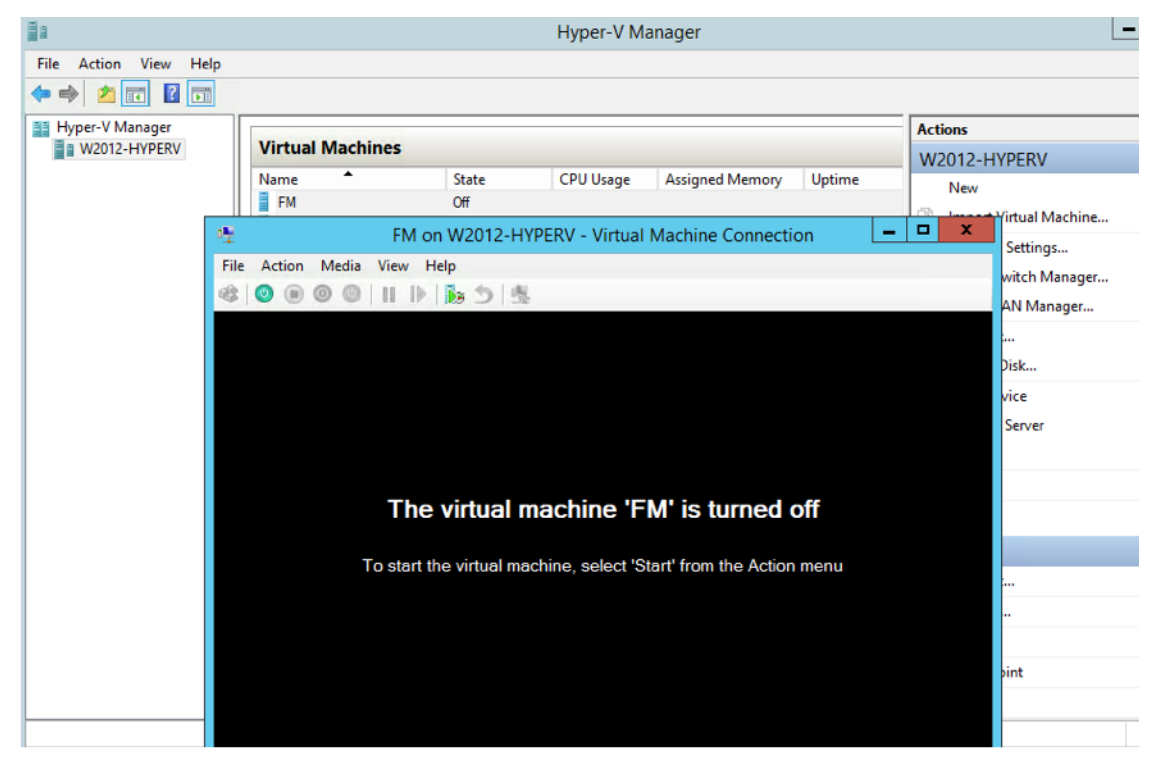

**3.** Select **Action > Start** to start the GigaVUE-FM virtual machine from the Virtual Machine Connection tool.

**4.** The GigaVUE-FM virtual machine powers on. You can monitor the progress of the system start in the Virtual Machine Connection tool.

The system power-on can take several minutes as GigaVUE-FM is installed from the ISO image file. Disconnect the media before Powering On as shown below:

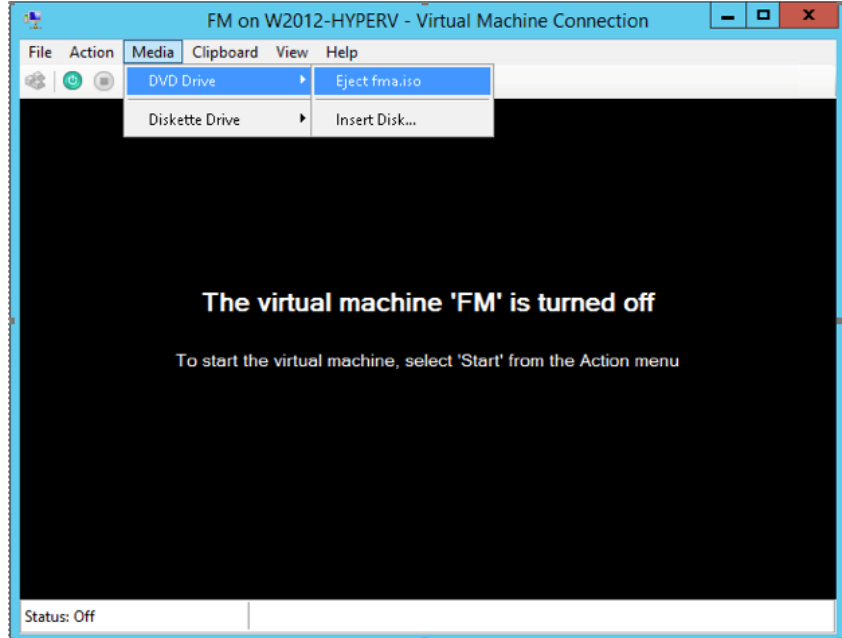

#### <span id="page-41-0"></span>Disconnect the ISO Image File

It is important to disconnect the ISO image file before you power on GigaVUE-FM again so you don't have to go through the image install process again. Disconnect the ISO image file as follows:

- **1.** In Hyper-V Manager, locate the **Virtual Machines** entry in the results pane and select the GigaVUE-FM virtual machine.
- **2.** In the **Actions** pane, click the **Settings** entry under the GigaVUE-FM virtual machine name.

A Settings dialog box for the GigaVUE-FM virtual machine appears.

- **3.** Select the **DVD Drive** entry in the panel on the left of the Settings dialog box and change its setting from **Image file** to **None**, as shown in the figure below.
- **4.** Click the **OK** button to apply the changes.

This concludes the installation procedure for GigaVUE-FM on Hyper-V. The next step is to power on the virtual machine and perform its initial configuration, as described in *[Initial GigaVUE-FM Configuration](#page-42-0)* on page 43.

**IMPORTANT:** Clear the browser cache before logging in to GigaVUE-FM!

## <span id="page-42-0"></span>Initial GigaVUE-FM Configuration

After you have deployed a new GigaVUE-FM instance, you need to perform an initial configuration before you can start using GigaVUE-FM. This procedure only needs to be performed once for each GigaVUE-FM instance deployed.

**NOTE:** Use Care When Shutting Down or Rebooting a GigaVUE-FM. **Never** directly Power-Off the virtual machine. For Microsoft Hyper-V environment, you cannot use any of the reset, or turn-off hooks. Using either of these may lead to corruption that will prevent proper GigaVUE-FM operation.

The best ways to **shutdown** a GigaVUE-FM on Hyper-V is to use either Shutdown or Ctrl+Alt+Del from the **Action** button on the virtual console.

To perform the initial configuration:

- **1.** Open Hyper-V Manager by clicking **Start > Administrative Tools > Hyper-V Manager**.
- **2.** Make sure you have already disconnected the ISO image file used to install GigaVUE-FM. Refer to *[Disconnect the ISO Image File](#page-41-0)* on page 42 for details.
- **3.** Locate the **Virtual Machines** entry in the results pane, right-click the GigaVUE-FM virtual machine, and click the **Connect** option.

The Virtual Machine Connection tool opens for the GigaVUE-FM virtual machine.

**4.** Select **Action > Start** to start the GigaVUE-FM virtual machine from the Virtual Machine Connection tool.

The GigaVUE-FM virtual machine powers on and displays a login prompt.

**5.** Log in as **admin** with password **admin123A!**

The configuration wizard starts automatically, as shown in the following figure.

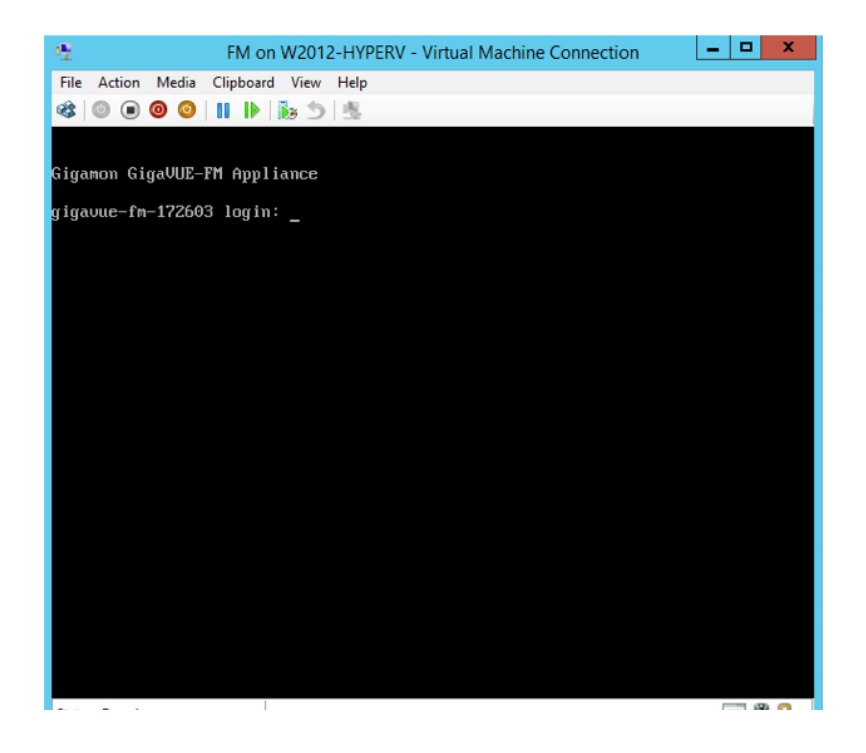

- **6.** At this point, the wizard presented a series of steps for you to provide the initial configuration for GigaVUE-FM. These are the steps
	- **a.** Provide a unique hostname for GigaVUE-FM. Note that the hostname may contain letters, numbers, periods (**.**), and hyphens (**-**), but may not begin with a hyphen. No other special characters are permitted.
	- **b.** Decide whether to use DHCP for the management interface.

<span id="page-43-1"></span>If you choose **no**, you will be prompted to provide the following:

- **IPv4** address and **masklen**
- **Default gateway**
- **Primary DNS server**
- **Domain name**

If you choose yes, skip to [Step c](#page-43-0)

<span id="page-43-0"></span>**c.** If you choose Yes for [Step b](#page-43-1), follow these instructions. The same options are repeated if DHCP is selected as No, but only one DNS IP address and domain server can be listed.

For configuration options:

- •**Additional Domain Name Server IP Addresses?** the address of any additional name servers required must be provided as a set of IP addresses with spaces as shown in the following figure.
- •**Additional DNS Domains**? Multiple DNS domains can be defined in the jump start configuration with spaces in between as shown in the following figure.
- •**Enable NTP**? [yes] the default is set to "yes". The following options are available:
	- •**NTP Server IP Address?** enter the NTP server address

•**NTP Server Version**? - enter the NTP version number of the NTP server

**7.** Provide an appropriate password for your environment. (Type a password and press **Enter**, or just press **Enter** to leave the password unchanged.)

**NOTE:** Blank passwords are not permitted.

The console displays your selections with instructions on how to make changes, if necessary.

- **8.** Press **Enter** to save your choices and exit the wizard.
- **9.** Your initial configuration is saved and GigaVUE-FM is up and running. You should now be at a standard mode command prompt.

You can now access GigaVUE-FM by opening a browser and entering its IP address (the IP address you specified).

## Configure SSH Settings

SSH access is enabled by default on new GigaVUE-FM deployments. You can enable SSH from the CLI using the **ssh server enable** command. By default the SSH server runs on port 22.

You can configure GigaVUE-FM to use a custom port for its SSH server with the **ssh server ports <port number>** command followed by a **write memor**y command to save the configuration. For example, the following CLI commands change the SSH port number to 2222.

**(config) # ssh server ports 2222 (config) # write memory (config) #**

After making the settings shown above with the GigaVUE-FM CLI command, you can connect an SSH session to GigaVUE-FM using the new port number.

## HTTP/HTTPS Ports

GigaVUE-FM uses the standard HTTP configuration shown in the following figure:

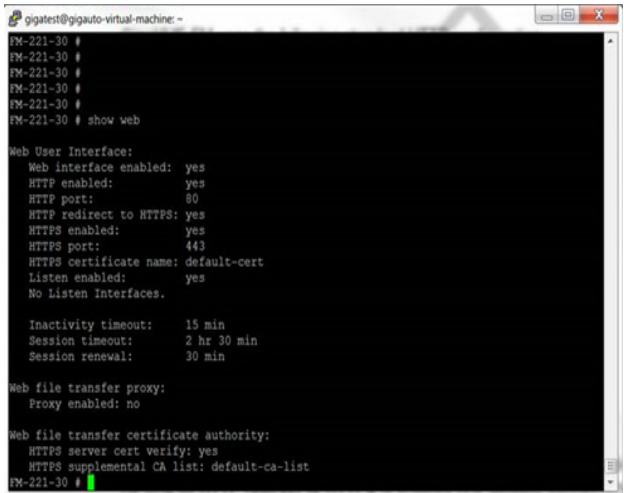

In this release, you can change the HTTPS port for GigaVUE-FM but the HTTP port is hard-coded to 80. As long as **HTTP redirect to HTTPS** is enabled (the default), connections to the fixed HTTP port of 80 will redirect to whatever the configured HTTPS port is.

#### Make Sure the Web Server is Enabled on Nodes to be Managed

GigaVUE-FM can only discover and manage nodes with their web servers enabled and operating on the default HTTP port of 80. Both G and H Series nodes have their web servers enabled by default. However, if you disabled a node's web server or changed its HTTP port, you will need to restore the settings before GigaVUE-FM can manage it.

GigaVUE-FM can manage nodes operating on custom HTTPS ports. Incoming HTTP connections redirect to the custom HTTPS port.

The **show web\_server** and **show web** output listed below summarizes the necessary HTTP settings for G and H Series GigaVUE nodes managed by GigaVUE-FM. The items shown in red are required settings.

#### G Series

G Series>show web\_server Admin : 1 (Must be enabled) Operation : 1 HTTP port : 80 (Must remain at its default setting of 80) HTTPS port : 8000 (Can be set to any custom value; HTTP redirects here) Timeout : 5 (minutes) HTTPS Cert : Default Certificate

#### H Series

H Series (config) # show web Web-based management console enabled: yes<br>HTTP enabled: yes (Must be enabled) yes (Must be enabled)<br>80 (Must remain at its default setting of 80) HTTP port: 80 (Must remain at its default setting of 80) HTTP redirect to HTTPS: yes (Must remain enabled) HTTPS enabled: yes (Must remain enabled) HTTPS port: 443 (Can be set to any custom value; HTTP redirects here)<br>Listen enabled: yes Listen enabled: No Listen Interfaces.<br>Inactivity timeout: 15 min Inactivity timeout: 15 min<br>Session timeout: 2 hr 30 min Session timeout: 2 hr 30<br>Session renewal: 30 min Session renewal: Web proxy enabled: no

# 4 Install GigaVUE-FM on KVM

This section describes how to install and configure GigaVUE-FM in a KVM environment. It consists of the following main sections:

- *[System Requirements](#page-46-0)* on page 47 describes the hardware requirements.
- *[Install GigaVUE-FM for KVM](#page-48-0)* on page 49 describes the steps to install and deploy GigaVUE-FM.
- *[Initial GigaVUE-FM Configuration](#page-53-0)* on page 54 describes the steps to start GigaVUE-FM instance and configure it.
- *[Configure SSH Settings](#page-55-0)* on page 56 describes the SSH settings.
- *[HTTP/HTTPS Ports](#page-55-1)* on page 56 describers how to setup the HTTP client.

# **Limitations**

You can install GigaVUE-FM in a KVM environment, but you cannot access GigaVUE-FM through CLI in a KVM environment using SSH. In KVM, you can only access the GigaVUE-FM CLI using the VNC console.

# <span id="page-46-0"></span>System Requirements

This section describes the hardware and virtual computing requirements for GigaVUE-FM. Ensure that the GigaVUE-FM time is set correctly to ensure accuracy of the trending data that is captured.

## Linux Server Hardware Requirements

The following table describes the minimum requirements for the hardware on which KVM runs GigaVUE-FM.

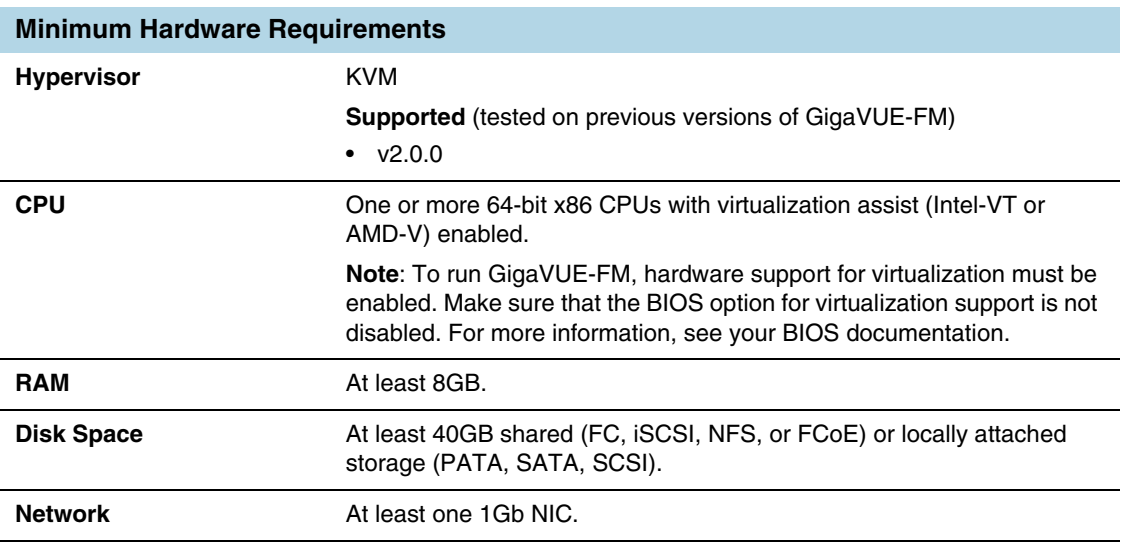

The following table lists the virtual computing resources that the Linux Server must provide for each GigaVUE-FM instance.

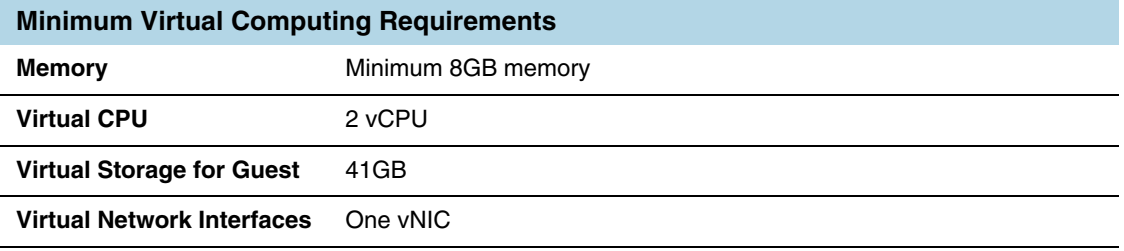

## Supported Browsers

GigaVUE-FM has been tested on the following browsers:

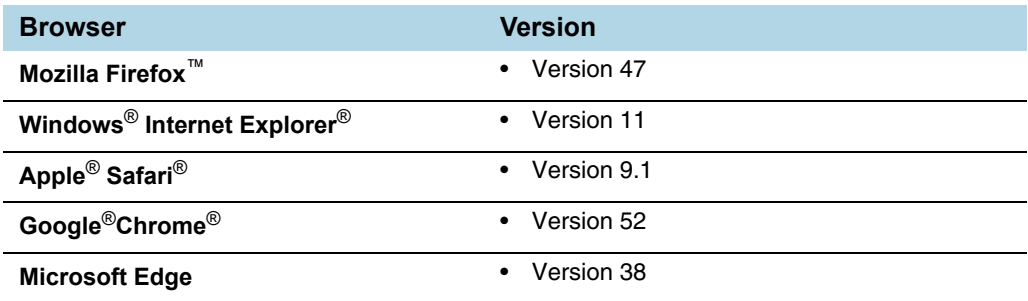

#### **Notes:**

• Only the browsers that support TLS v1.2 can access GigaVUE-FM.

- DNS prefetch is a known limitation of Internet Explorer 11. If GigaVUE-FM is configured with DNS and you are using Internet Explorer 11, every new screen can be slowed significantly. If a direct IP address is used instead of a DNS name, the UI response is similar to other browsers. It is recommended that you use the GigaVUE-FM IP when using Internet Explorer 11 or use either a FireFox or Chrome browser instead.
- **IE11 Compatibility view mode is not supported.**

## <span id="page-48-0"></span>Install GigaVUE-FM for KVM

The GigaVUE-FM software package for KVM environments is distributed as an **ISO image** file. The following sections describes how to deploy a fresh installation of GigaVUE-FM on a KVM host and perform its initial configuration:

- *[Install GigaVUE-FM from an ISO Image File](#page-48-1)*
- *[Initial GigaVUE-FM Configuration](#page-53-0)* on page 54

These steps are only valid for new installations of GigaVUE-FM.

## <span id="page-48-1"></span>Install GigaVUE-FM from an ISO Image File

Use the Virtual Machine Manager to install the GigaVUE-FM ISO image file.

**NOTE:** The ISO image file must be stored in a location that is accessible to the Manager.

To create the Virtual Machine for GigaVUE-FM in KVM:

**NOTE:** These instructions use "Virtual Machine Manager" to create and manage the virtual machines (VMs).

**1.** Open the Virtual Machine Manager by using **virt-manager** from the command line. Select **Create a new virtual machine**. The **New Virtual Machine Wizard** opens.

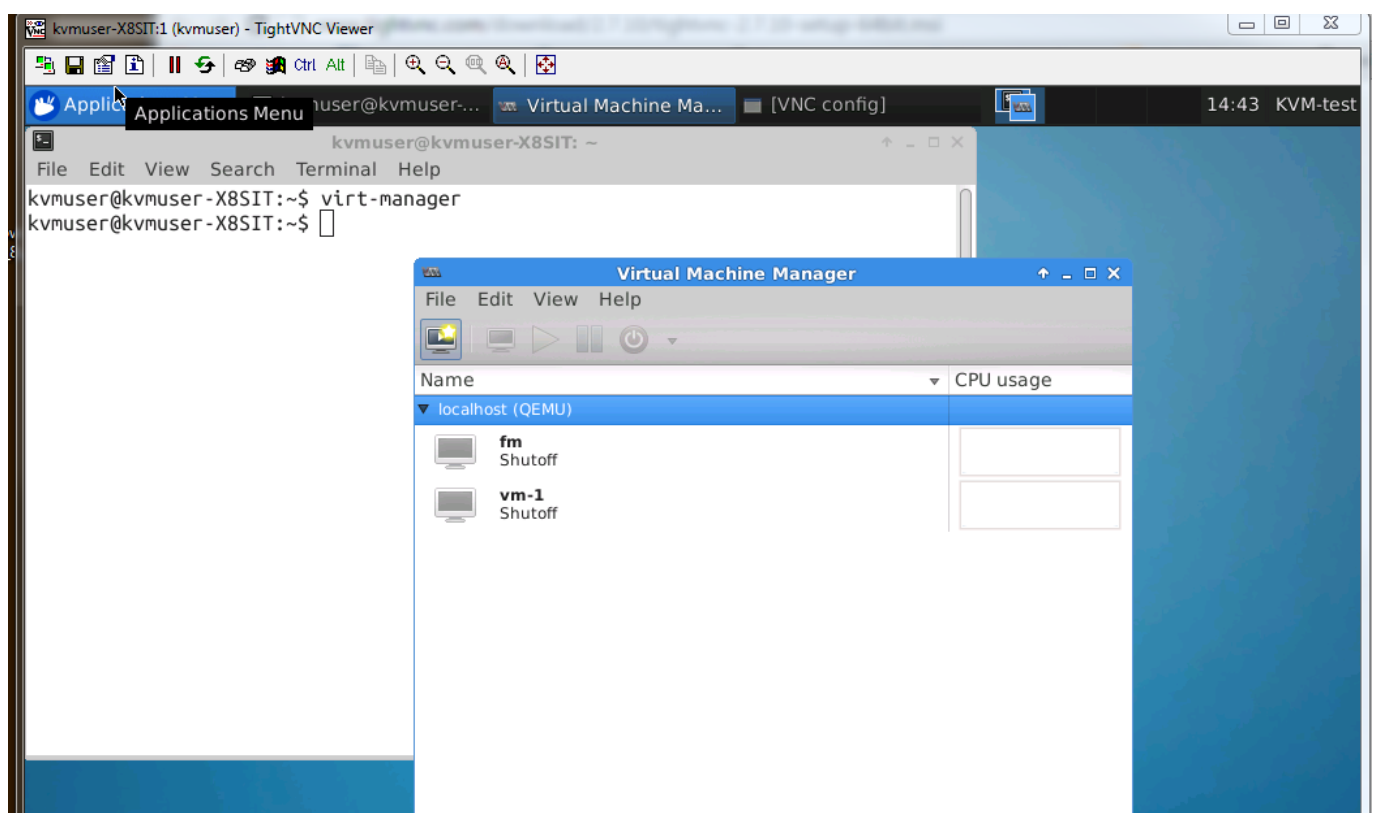

**2.** Then, specify **Name and Location**.

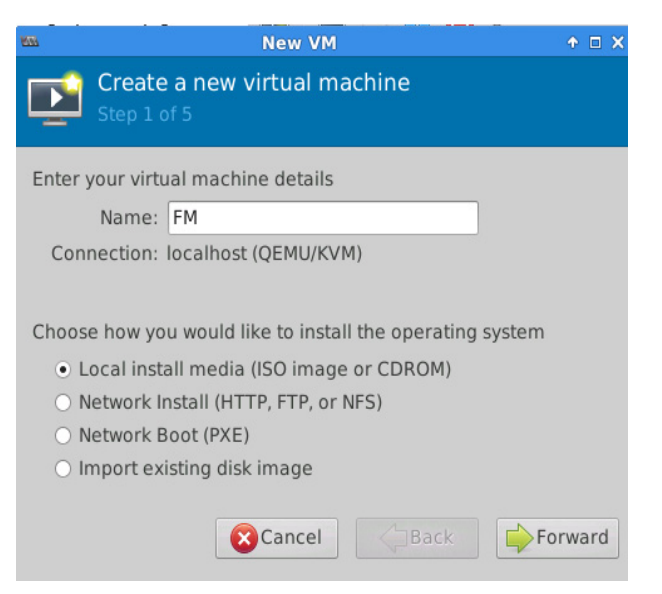

It is recommended to supply a descriptive name for the GigaVUE-FM virtual machine in the **Name** field.

Click **Forward** to continue.

**3.** Enter the Location from where to upload the GigaVUE-FM iso image and choose the OS type and Version.

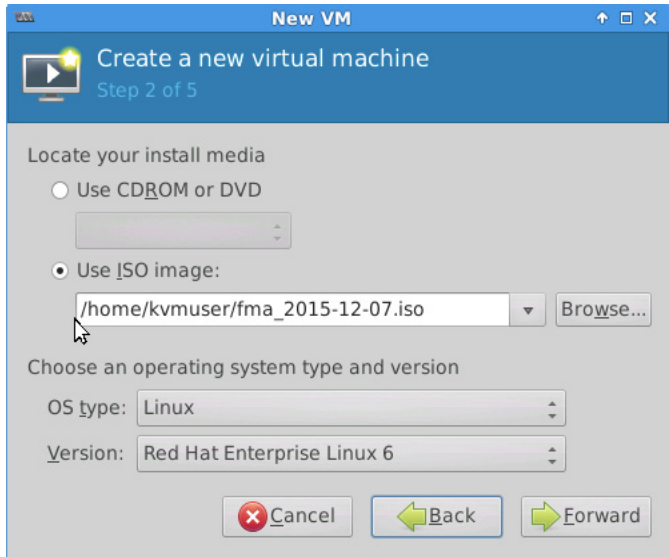

Click **Forward** to continue.

**4.** Set the **Memory** and **CPU** Settings.

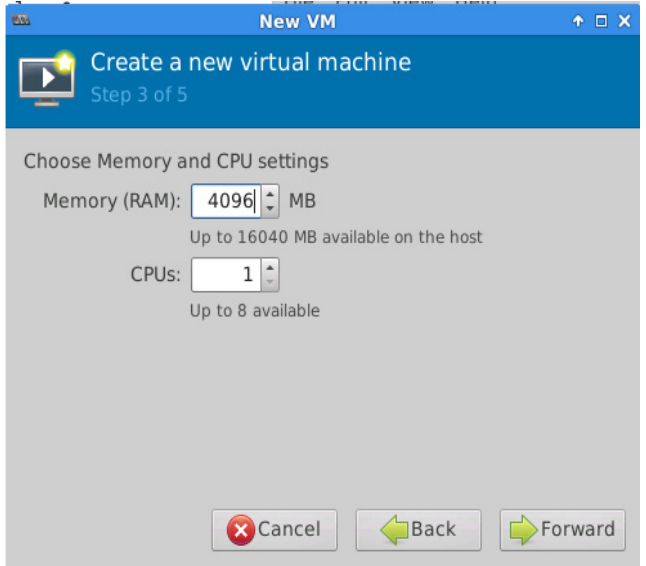

Click **Forward** to continue.

**5. Enable the storage for this virtual machine** option and set the **Size** to **41 GB**. Select **Allocate entire disk now.** When you have finished, click **Forward** to continue.

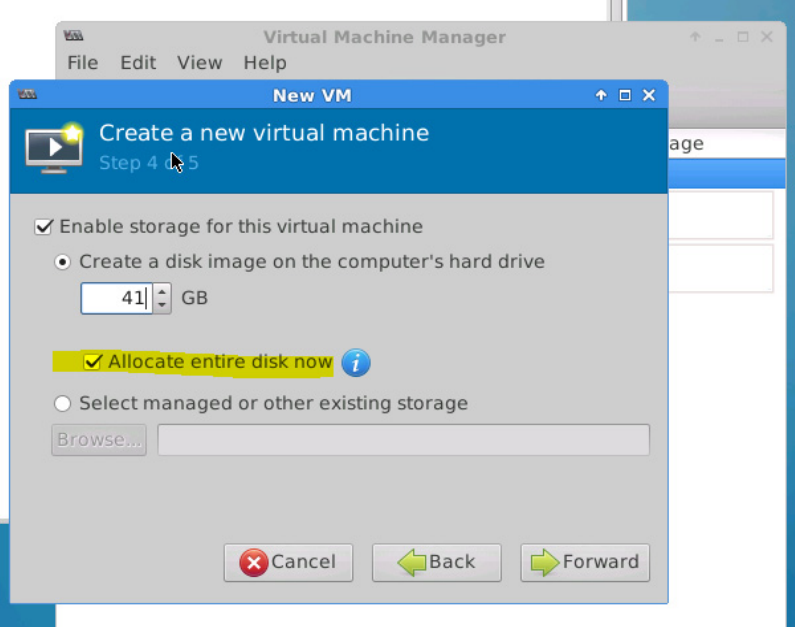

- **6.** On the next screen, select Customize configuration before install.
	- Use the Advanced options to set the VM connection to the network adapter.
	- Connect the VM to the network that you have configured on your hypervisor that ensures the network connectivity to your managed VMs.
	- Ensure that the Virt Type is set to KVM

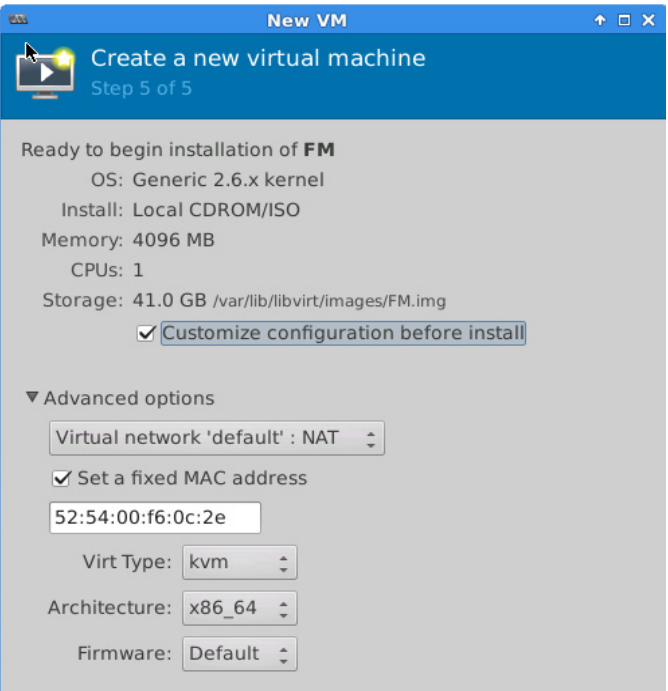

**7.** The **Summary** page of the **New Virtual Machine Wizard** opens, showing the settings you have configured for the GigaVUE-FM virtual machine.

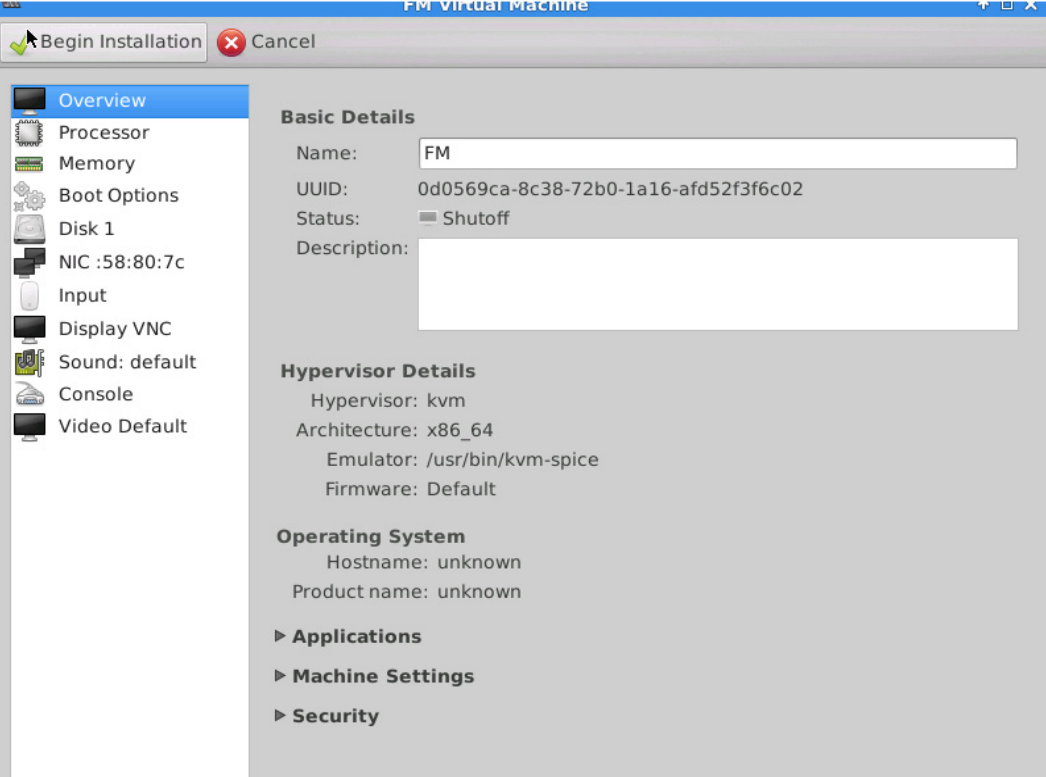

**8.** Connect and power on the GigaVUE-FM Virtual Machine.

## <span id="page-53-0"></span>Initial GigaVUE-FM Configuration

After you have deployed a new GigaVUE-FM instance, you need to perform an initial configuration before you can start using GigaVUE-FM. This procedure only needs to be performed once for each GigaVUE-FM instance deployed.

To perform the initial configuration:

- **1.** Open Virtual Machine Manager.
- **2.** Locate the **Virtual Machines** entry in the results pane, right-click the GigaVUE-FM virtual machine, and click the **Open** option.

The Virtual Machine Connection tool opens for the GigaVUE-FM virtual machine.

**3.** Open the GigaVUE-FM virtual machine from the Virtual Machine tool.

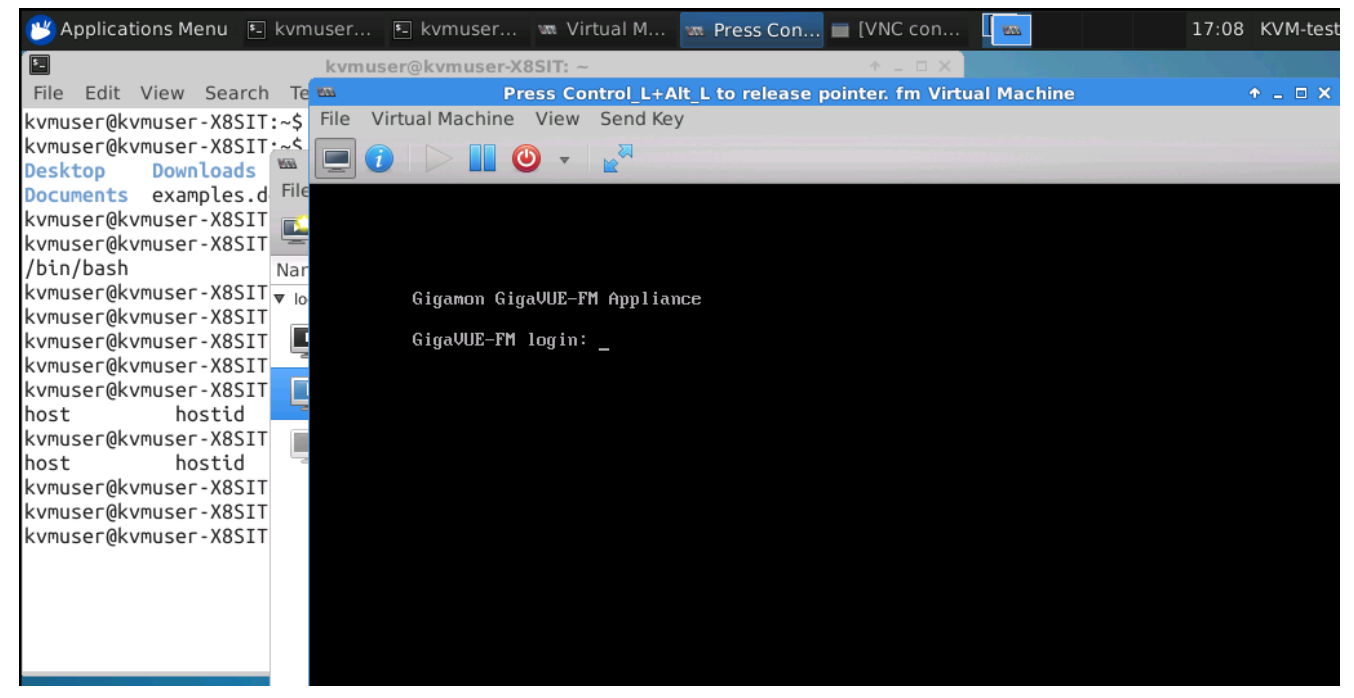

- **4.** The GigaVUE-FM virtual machine powers on and displays a login prompt.
- **5.** Log in as **admin** with password **admin123A!**

The configuration wizard starts automatically, as shown in the figure below.

- **6.** At this point, you will be presented with a series of prompts for you to provide the initial configuration for GigaVUE-FM.
	- **a.** Provide a unique hostname for GigaVUE-FM. Note that the hostname may contain letters, numbers, periods (**.**), and hyphens (**-**), but may not begin with a hyphen. No other special characters are permitted.

<span id="page-54-1"></span>**b.** Decide whether to use DHCP for the management interface.

If you choose **no**, you will be prompted to provide the following:

- **IPv4** address and **masklen**
- **Default gateway**
- **Primary DNS server**
- **Domain name**

If you choose yes, skip to [Step c](#page-54-0)

<span id="page-54-0"></span>**c.** If you choose Yes for [Step b,](#page-54-1) follow these instructions. The same options are repeated if DHCP is selected as No, but only one DNS IP address and domain server can be listed.

For configuration options:

- •**Additional Domain Name Server IP Addresses**? the address of any additional name servers required must be provided as a set of IP addresses with spaces as shown in the following figure.
- •**Additional DNS Domains**? Multiple DNS domains can be defined in the jump start configuration with spaces in between as shown in the following figure.
- •**Enable NTP**? [yes] the default is set to "yes". The following options are available:

**NTP Server IP Address?** - enter the NTP server address

**NTP Server Version**? - enter the NTP version number of the NTP server

**7.** Provide an appropriate password for your environment. (Type a password and press **Enter**, or just press **Enter** to leave the password unchanged.)

**NOTE:** Blank passwords are not permitted.

The console displays your selections with instructions on how to make changes, if necessary.

- **8.** Press **Enter** to save your choices and exit the wizard.
- **9.** Your initial configuration is saved and GigaVUE-FM is up and running. You should now be at a standard mode command prompt.

You can now access GigaVUE-FM by opening a browser and entering its IP address (the IP address you specified).

## <span id="page-55-0"></span>Configure SSH Settings

SSH access is enabled by default on new GigaVUE-FM deployments. You can enable SSH from the CLI using the **ssh server enable** command. By default the SSH server runs on port 22.

You can configure GigaVUE-FM to use a custom port for its SSH server with the **ssh server ports <port number>** command followed by a write memory command to save the configuration. For example, the following commands change the SSH port number to 2222.

**(config) # ssh server ports 2222 (config) # write memory (config) #**

After making the settings shown above in the GigaVUE-FM CLI, you can connect an SSH session to GigaVUE-FM using the new port number.

### <span id="page-55-1"></span>HTTP/HTTPS Ports

GigaVUE-FM uses the following standard HTTP configuration:

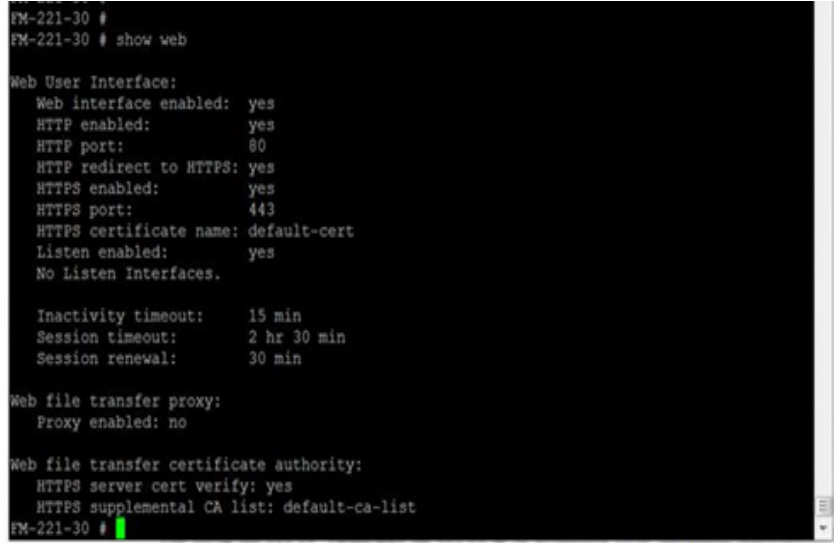

In this release, you can change the HTTPS port for GigaVUE-FM but the HTTP port is hard-coded to 80. As long as **HTTP redirect to HTTPS** is enabled (the default), connections to the fixed HTTP port of 80 will redirect to whatever the configured HTTPS port is.

#### Make Sure the Web Server is Enabled on Nodes to be Managed

GigaVUE-FM can only discover and manage nodes with their web servers enabled and operating on the default HTTP port of 80. Both G and H Series nodes have their web servers enabled by default. However, if you disabled a node's web server or changed its HTTP port, you will need to restore the settings before GigaVUE-FM can manage it.

GigaVUE-FM can manage nodes operating on custom HTTPS ports. Incoming HTTP connections redirect to the custom HTTPS port.

The **show web** server and show web output listed below summarizes the necessary HTTP settings for GigaVUE nodes managed by GigaVUE-FM. The items shown in red are required settings.

#### H Series

H Series (config) # show web Web-based management console enabled: yes<br>HTTP enabled: yes (Must be enabled) HTTP enabled: yes (Must be enabled)<br>HTTP port: 80 (Must remain at its o 80 (Must remain at its default setting of 80) HTTP redirect to HTTPS: yes (Must remain enabled)<br>HTTPS enabled: yes (Must remain enabled) HTTPS enabled: yes (Must remain enabled)<br>HTTPS port: 443 (Can be set to any cust 443 (Can be set to any custom value; HTTP redirects here)<br>yes Listen enabled: No Listen Interfaces. Inactivity timeout: 15 min Session timeout: 2 hr 30 min<br>Session renewal: 30 min Session renewal: Web proxy enabled: no

# 5 Upgrade GigaVUE-FM

This section describes how to upgrade GigaVUE-FM to the latest revision in either a VMware ESXi host or in Microsoft HyperV environment. Starting with release 3.1, Gigamon supports KVM environments. Previous versions of GigaVUE-FM have not been tested in the KVM environment.

**NOTE:** To upgrade software on H Series or TA Series nodes, refer to the *"Upgrading Software on a GigaVUE Node or a Cluster from GigaVUE-FM"* section in the *GigaVUE-FM User's Guide*.

The topic covered in this sections cover:

- *[Upgrade an Existing GigaVUE-FM Deployment](#page-58-0)* on page 59, which describes the overall upgrade path from an existing GigaVUE-FM deployment.
- *[How to Use the Snapshot Feature](#page-65-0)* on page 66, which describes how to upgrade GigaVUE-FM 3.1 and above to the current version of GigaVUE-FM.

# <span id="page-58-0"></span>Upgrade an Existing GigaVUE-FM Deployment

Before starting an upgrade to GigaVUE-FM version, be sure to get the latest image, upgrade information, and release notes from the customer portal. Be sure to review the release notes for the latest release prior to upgrading your instance of GigaVUE-FM.

Once the GigaVUE-FM image is obtained, download it to a server within your environment from which the current instance of GigaVUE-FM can upload it. It is important to save your current running configuration using the facilities provided by the hypervisor before upgrading.

**NOTE:** When upgrading from any version of GigaVUE-FM lower than 5.4.00, be aware of the minimum memory requirements in the new release. Earlier releases specified 4GB of memory for the OVA template; whereas versions after 5.4.00 require 8GB. If the existing virtual or physical hardware running GigaVUE-FM is configured with less memory than required, then increase the amount of memory available to the GigaVUE-FM machine.

Ensure that GigaVUE-FM time is set correctly to ensure accuracy of the trending data that is captured.

You can upgrade the existing deployment of GigaVUE-FM either from the CLI or from the GigaVUE-FM UI.

**NOTE:** When upgrading GigaVUE-FM, you must also upgrade GigaVUE-VM. For the steps to upgrade GigaVUE-VM, refer to the "*Bulk Upgrading GigaVUE-VM Nodes"* section in the *GigaVUE Cloud Suite for VMware Configuration Guide*.

## Upgrade from CLI

There are five steps on how to upgrade an existing GigaVUE-FM deployment to the current release.

- **1.** Verify that less than two images are present on the GigaVUE-FM server.
- **2.** Download the new image into GigaVUE-FM using either HTTP, HTTPS, FTP, TFTP, SCP, or SFTP.
- **3.** Install the new image.
- **4.** Change boot partition.
- **5.** Reboot GigaVUE-FM.

#### **Notes:**

- It is important to log in with the **admin** account/username when upgrading the image on the existing GigaVUE-FM.
- GigaVUE-FM 3.2 and higher versions compute node health status differently than previous versions. After the upgrade completes, rediscover the nodes to recompute node health status.
- Prior to GigaVUE-FM 3.2, backup files for physical nodes were in a binary format. Starting with GigaVUE-FM 3.2, backup and restore files use a text based format and binary backup or restore on physical nodes is not supported. When upgrading from a version lower than version 3.2, backup your configuration prior to upgrading to the current version of GigaVUE-FM if you desire, but the files will be in a binary format. Existing binary backups are not visible to GigaVUE-FM. For binary backups, you must back up the node using the CLI commands rather than GigaVUE-FM. For more information about the CLI commands, refer to the *GigaVUE-OS CLI Reference Guide*.
- When using the Firefox or IE browser, clear the cache before upgrading to prevent issues with the browser.

#### Step 1: Verify that only two images are present on GigaVUE-FM server

**NOTE:** It is important that you log in with the **admin** account/username when upgrading the image on the existing GigaVUE-FM.

- **1.** To begin an upgrade, open a SSH session or console session within the vSphere Client, and log int o GigaVUE-FM and change to configure mode, by entering the following on the command line:
	- **a.** Type **en <Enter>** to switch to Enable mode.

The system prompt changes from *[hostname]* **>** to *[hostname]* **#**.

**b.** Type **config t <Enter>** to switch to Configure mode.

#### The system prompt changes from *[hostname]* **#** to *[hostname]* **(config) #**

[Figure 5-1s](#page-60-0)hows an example of the login console.

**2.** Check the number of images currently available for installation with the following command from the GigaVUE-FM CLI:

**(config) # show images**

**Important:** If there are more than two images listed in the **Images available to be installed** section of the **show images** output, Gigamon recommends that you use the **image delete** command to remove existing images until the system has only a single image. Both GigaVUE-FM and GigaVUE-VM will display a warning if you attempt to fetch a third image.

**3.** To delete an existing image from the server use the following command: **(config) # image delete fma3300.img**

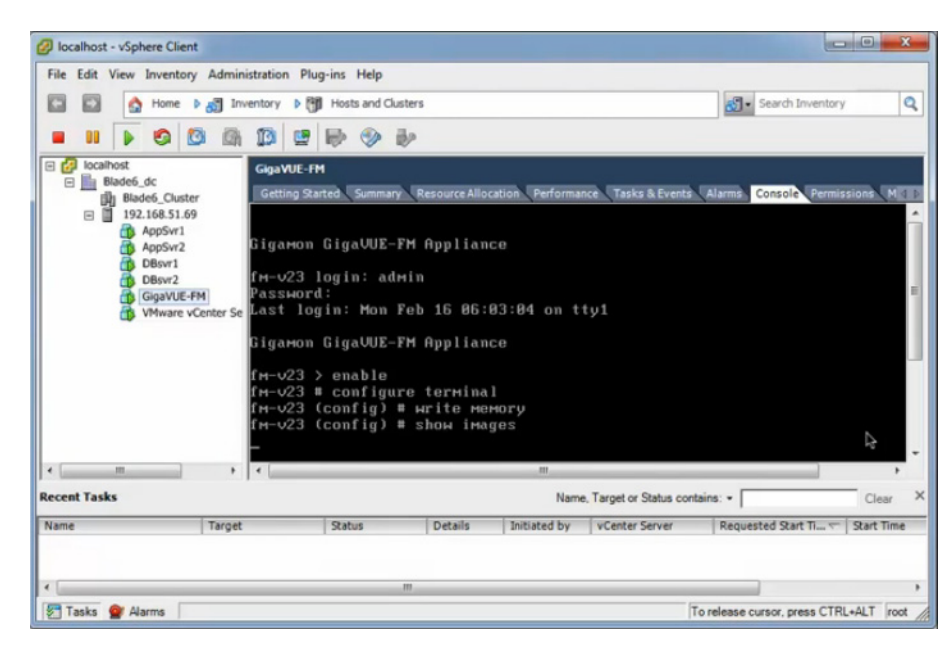

**4.** Go to *[Step 2: Fetch the latest release of GigaVUE-FM](#page-60-1)* on page 61.

<span id="page-60-0"></span>*Figure 5-1: Console Login to vSphere Client*

#### <span id="page-60-1"></span>Step 2: Fetch the latest release of GigaVUE-FM

Gigamon provides an FTP site where the new release image file resides. To fetch the latest release, do the following:

- **1.** Locate the image file for the new release. Image files are named using a fma*xxxx*.img format. The *xxxx* indicates the version and build number (for example, **fma3500.img** for the v3.5 release).
- **2.** Copy the image to your file server.
- **3.** Use the **image fetch** command to retrieve the software image from your file server. The CLI shows you the progress of the image fetch with a series of hash marks, returning you to the system prompt when complete.

**Note:** The **image fetch** command supports the use of HTTP, HTTPS, FTP, TFTP, SCP, or SFTP for the transfer of images.

- **a.** The following command uses SCP to retrieve the **fma3500** image from the image server with the IP address of 10.115.0.100 using login and password. **(config) # image fetch scp://user:password@10.115.0.100/fma3500.img**
- **b.** The following command uses FTP to retrieve the same image using login and password as well.

**(config) # image fetch ftp://user:password@10.115.0.100/fma3500.img**

**c.** The following command uses TFTP to retrieve the same image without using a password but using a DNS server instead of an IP address for the download server.

**(config) # image fetch tftp://myserver.gigamon.com/tftpboot/fma3500.img** Ensure that you specify the base directory when using TFTP

**4.** Go to *[Step 3: Install the latest release of the GigaVUE-FM](#page-61-0)* on page 62.

#### <span id="page-61-0"></span>Step 3: Install the latest release of the GigaVUE-FM

Use the **image install** command to install the downloaded image file. When running the following command, the process will first verify that the filename used for the image is suitable for installation prior to installing the image. For example, to install the image downloaded in the previous step:

**(config) # image install fma3400.img**

#### Step 4: Change the boot partition

Set the image you just installed to boot next with the following command. This ensures that at the next boot the latest image will be picked up.

**(config) # image boot next**

#### Step 5: Reboot

The following command shuts down the current instance of GigaVUE-FM and reloads. If Step 4 is performed, upon reboot, the new image is used.

**(config) # reload**

#### Step 6: Upgrade GigaVUE-VM

After upgrading GigaVUE-FM, you must also upgrade any deployed GigaVUE-VMs. Otherwise, maps may not work and the GigaVUE-VMs will be unreachable. For information about upgrading GigaVUE-VM, refer to the *"Bulk Upgrading GigaVUE-VM Nodes"* section in the *GigaVUE Cloud Suite for VMware Configuration Guide*.

#### CLI Summary of the Upgrade Path

The following summarizes the CLI commands used to upgrade an image after logging in from the console:

**> en # config t (config) # write memory (config) # show images (config) # image delete fma3400.img** **(config) # image fetch tftp://192.158.51.41/fma3500.img (config) # image install fma3500.img (config) # image boot next (config) # reload**

## Upgrade from GigaVUE-FM UI

This section describes the steps to upgrade GigaVUE-FM from the UI. You can upgrade by using an image that is located on an external image server, or you can use GigaVUE-FM as the image server.

#### **NOTE:**

- When using the GigaVUE-FM UI to upgrade GigaVUE-FM, you can only upgrade to the currently available version or to the next version. You cannot downgrade.
- When using the Firefox or IE browser, clear the cache before upgrading to prevent issues with the browser

### Upgrade from External Image Server

This section provides the steps for upgrading the GigaVUE-FM from an image stored on an external server. The image can be transfered from the server to the GigaVUE-FM using either SCP or TFTP file protocols.

To upgrade with an image stored on an external image server, do the following:

**1.** Upload the image to the external image server to make it available to GigaVUE-FM.

To obtain software images, register on the customer portal and download the software. To reach the customer portal, go to https://gigamoncp.force.com/ gigamoncp/.

<span id="page-62-0"></span>**2.** Add the image server to GigaVUE-FM. This stores the credentials, image file name, and IP address of the server on GigaVUE-FM.

To add the image server:

- **a.** In GigaVUE-FM, click **but** on the top navigation bar.
- **b.** Select **System** on the left navigation panel and go to **Images > External Servers**. The External Servers page displays as shown in [Figure 5-2.](#page-63-0)

| 168<br>GigaVUE-FM                       |                         |                                                                      |                |  |  | FM:                         |     | $\alpha$        |        | $admin \cdot \cdot$ |
|-----------------------------------------|-------------------------|----------------------------------------------------------------------|----------------|--|--|-----------------------------|-----|-----------------|--------|---------------------|
| HOME<br><b>合</b> Dashboard              | <b>Node Credentials</b> | <b>Image Servers</b><br>Notifications<br>Email Servers Licenses Logs |                |  |  |                             |     |                 |        |                     |
| PHYSICAL<br>※ Physical Nodes            | Image Servers           |                                                                      |                |  |  |                             | Add | Edit            | Delete |                     |
|                                         | $\Box$<br>Alias         |                                                                      | Server Address |  |  | <b>Base Image Directory</b> |     | <b>Username</b> |        |                     |
| <b>VIRTUAL</b>                          | No ImageServers found   |                                                                      |                |  |  |                             |     |                 |        |                     |
| <b>La</b> Virtual Nodes<br>Virtual Maps | Showing 0 - 0 of 0      |                                                                      |                |  |  |                             |     |                 |        |                     |
| Management                              |                         |                                                                      |                |  |  |                             |     |                 |        |                     |
| <b>ADMINISTRATION</b>                   |                         |                                                                      |                |  |  |                             |     |                 |        |                     |
| <b>O</b> System                         |                         |                                                                      |                |  |  |                             |     |                 |        |                     |

<span id="page-63-0"></span>*Figure 5-2: Adding Image Servers*

**c.** Click **Add**. The Add External Server page displays as shown in [Figure 5-3](#page-63-1)

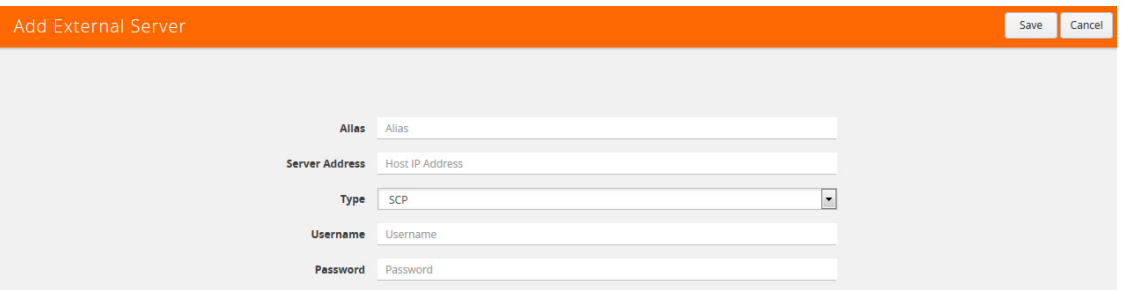

<span id="page-63-1"></span>*Figure 5-3: Add External Server*

- **d.** On the Images Server page, specify the following:
	- An alias to help identify the image server.
	- The host IP address of the server.
	- The protocol to use for the download: SCP or TFTP.
	- The user name and password if you selected SCP. They are not needed for TFTP.
- **e.** Click **Save**.

The External Server page displays the newly added external server.

**3.** From the **Admin** drop-down list in the top right corner of the window, select **Upgrade** to open the FM Image Upgrade page shown in [Figure 5-4](#page-63-2).

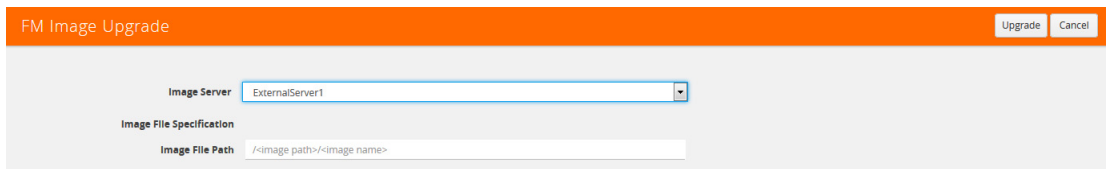

<span id="page-63-2"></span>*Figure 5-4: FM Image Upgrade Page*

To monitor the progress and status of the upgrade, click **the doma** the top navigation bar and go to **Events**. Also, email notifications are sent if Email Notifications have been configured. For more information about Email Notifications, refer to the *"Notifications"* section in the *"GigaVUE-OS and GigaVUE-FM Administration Guide"*.

- **4.** On the FM Image Upgrade page, click on the Image Server field and select the server added in [Step 2](#page-62-0).
- **5.** In the Image File Path, enter the image path and filename on the external file server.
- **6.** Upgrade any deployed GigaVUE-VMs.

After upgrading GigaVUE-FM, you must also upgrade any deployed GigaVUE-VMs. Otherwise, maps may not work and the GigaVUE-VMs will be unreachable. For information about upgrading GigaVUE-VM, refer to the *"Bulk Upgrading GigaVUE-VM Nodes"* section in the *GigaVUE Cloud Suite for VMware Configuration Guide*.

**NOTE:** If you are using FireFox or Internet Explorer, you must refresh the browser to ensure that the cached information is not displayed after upgrading to the latest version of GigaVUE-FM.

### Upgrade with GigaVUE-FM as the Image Server

This section provides the steps for upgrading GigaVUE-FM when GigaVUE-FM is used as the file server instead of an external server.

To upgrade a GigaVUE-FM using internal image files, do the following:

**1.** Download the images from the Gigamon website and place them where they can be available for uploading to GigaVUE-FM.

To obtain software images, register on the customer portal and download the software. To reach the customer portal, go to https://gigamoncp.forc.com/ gigamoncp/.

- **2.** Upload the images file to GigaVUE-FM.
	- **a.** Click **on** the top navigation bar. In the left navigation panel, go to System > **Images > Internal Image Files**.
	- **b.** On the Internal Image File page, click **Upload**.
	- **c.** Click **Browse** to locate the image file.
	- **d.** Click **OK** to upload the file. The page displays the progress of the upload.

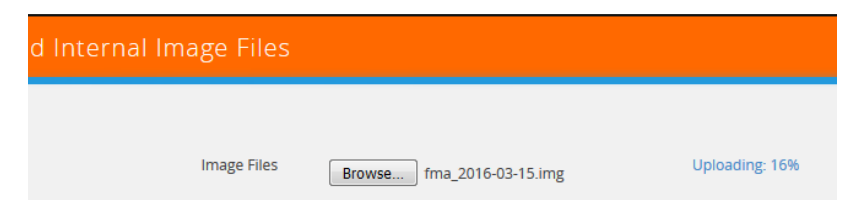

After the upload completes, you can see the GigaVUE-FM image to use for the upgrade on the Internal Images Files page.

**3.** Click the **Admin** drop-down list on the top right of the window and select **Upgrade** as shown in [Figure 5-5](#page-65-1).

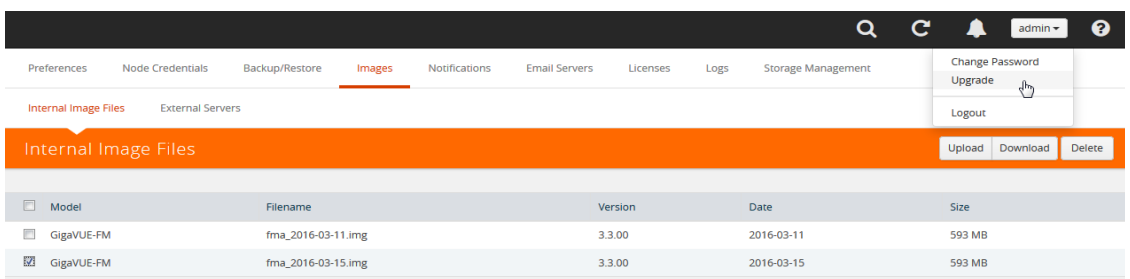

#### <span id="page-65-1"></span>*Figure 5-5: Selecting Upgrade*

**4.** On the FM Image Upgrade page, click in the **Image Server** field and select **Internal Image Server**.

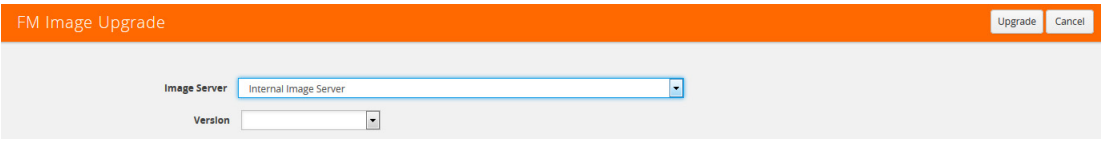

**5.** From the **Version** drop-down list, select the version to which you are upgrading.

**NOTE:** You can only upgrade to another instance of the current version or the immediate next version. Downgrading to a lower version is not supported through the UI. To downgrade to an lower version, use the CLI.

#### **6.** Click **Upgrade**.

To monitor the progress and status of the upgrade, click **on** the top navigation bar and select **Events** on the left navigation panel. Also, email notifications are sent if email notifications have been configured.

**7.** Upgrade any deployed GigaVUE-VMs.

After upgrading GigaVUE-FM, you must also upgrade any deployed GigaVUE-VMs. Otherwise, maps may not work and the GigaVUE-VMs will be unreachable. For information about upgrading GigaVUE-FM, refer to the "*Bulk Upgrading GigaVUE-VM Nodes"* section in the *GigaVUE Cloud Suite for VMware Configuration Guide*.

**NOTE:** If you are using FireFox or Internet Explorer, clear the cache before upgrading to prevent issues with the browser.

# <span id="page-65-0"></span>How to Use the Snapshot Feature

This procedure is only valid for upgrading from GigaVUE-FM v3.0 and above. For upgrades from pre-3.0 releases, review the GigaVUE-FM v3.0 User's Guide and upgrade to release GigaVUE-FM v3.1. Then follow the steps below to upgrade to the current release version of GigaVUE-FM.

**NOTE:** You cannot directly upgrade from a pre-3.3 releases to the current release. You can only upgrade from GigaVUE-FM v3.3 or v3.4 release.

- **1.** Prior to upgrading, ensure that the available **memory size is at least 8GB** prior to upgrading to the new GigaVUE-FM release. If the available memory size is less than 8GB, it will cause out of memory issues. Also, at least 2 vCPU are required.
- **2.** When upgrading from v3.1, it's a good idea to use the vSphere client's **Snapshot** feature to record the current state of the GigaVUE-FM virtual machine. Steps to use **Snapshot** feature are as follows:
	- **a.** Log into the vSphere client and navigate to the Datacenter or Cluster level where the GigaVUE-FM installation is located.
	- **b.** Right-click the GigaVUE-FM entry in the vSphere client and select the **Take Snapshot** option.

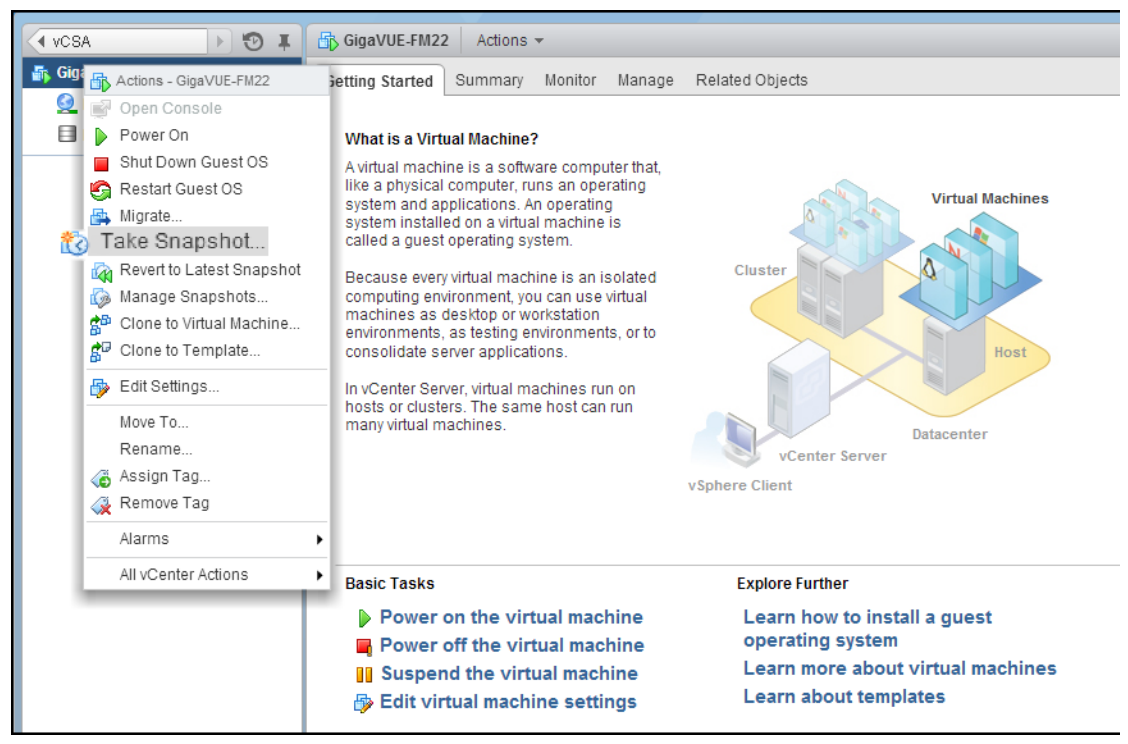

*Figure 5-6: "Take Snapshot" Command to Preserve Current Settings Prior to Upgrade*

**c.** Follow the system prompts to record a snapshot of GigaVUE-FM's current state.

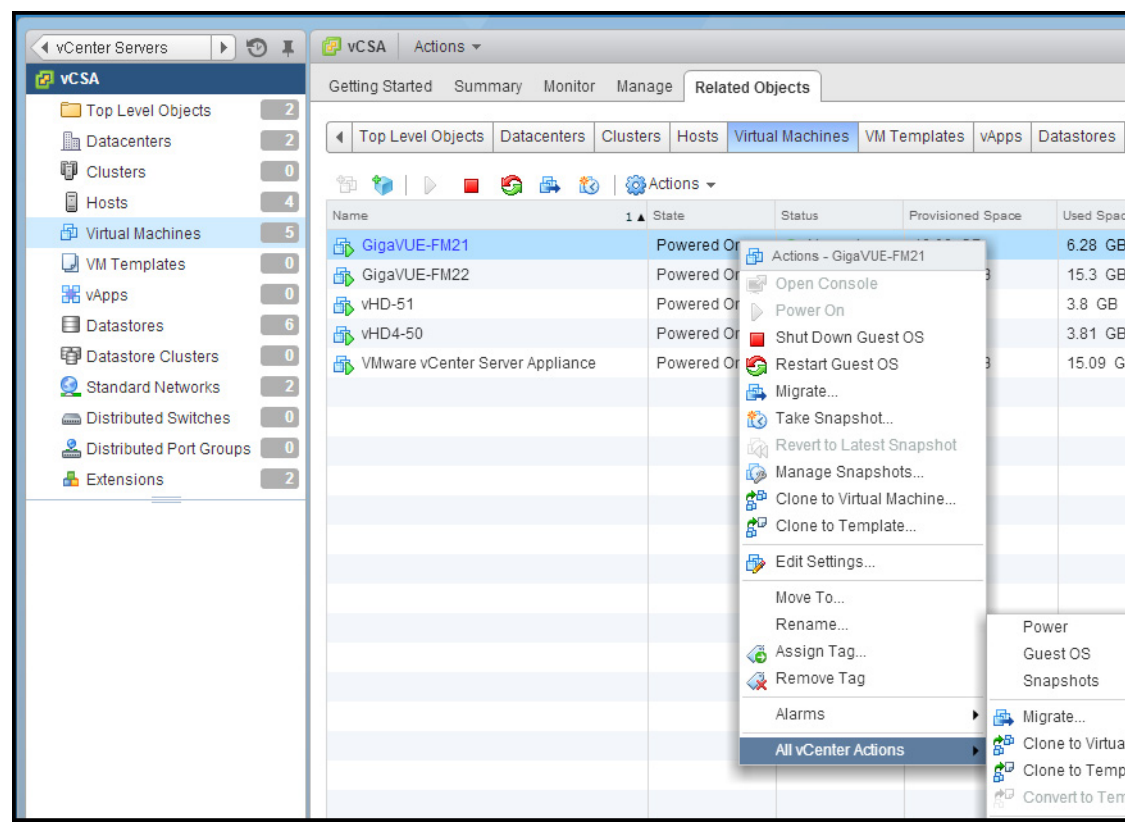

*Figure 5-7: Power Off Command*

# 6 Additional Sources of Information

This appendix provides additional sources of information. Refer to the following sections for details:

- *[Documentation](#page-68-0)* on page 69
- *[Documentation Feedback](#page-70-0)* on page 71
- *[Contacting Technical Support](#page-70-1)* on page 71
- *[Contacting Sales](#page-70-2)* on page 71
- *[The Gigamon Community](#page-70-3)* on page 71

# <span id="page-68-0"></span>**Documentation**

[Table 6-1](#page-68-1) lists the documents that are provided for the various Gigamon products. You can download the PDF versions of these documents from the [Gigamon Customer Portal](http://www.gigamon.com/customer-portal-login).

<span id="page-68-1"></span>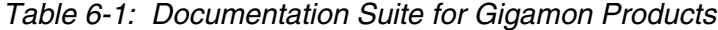

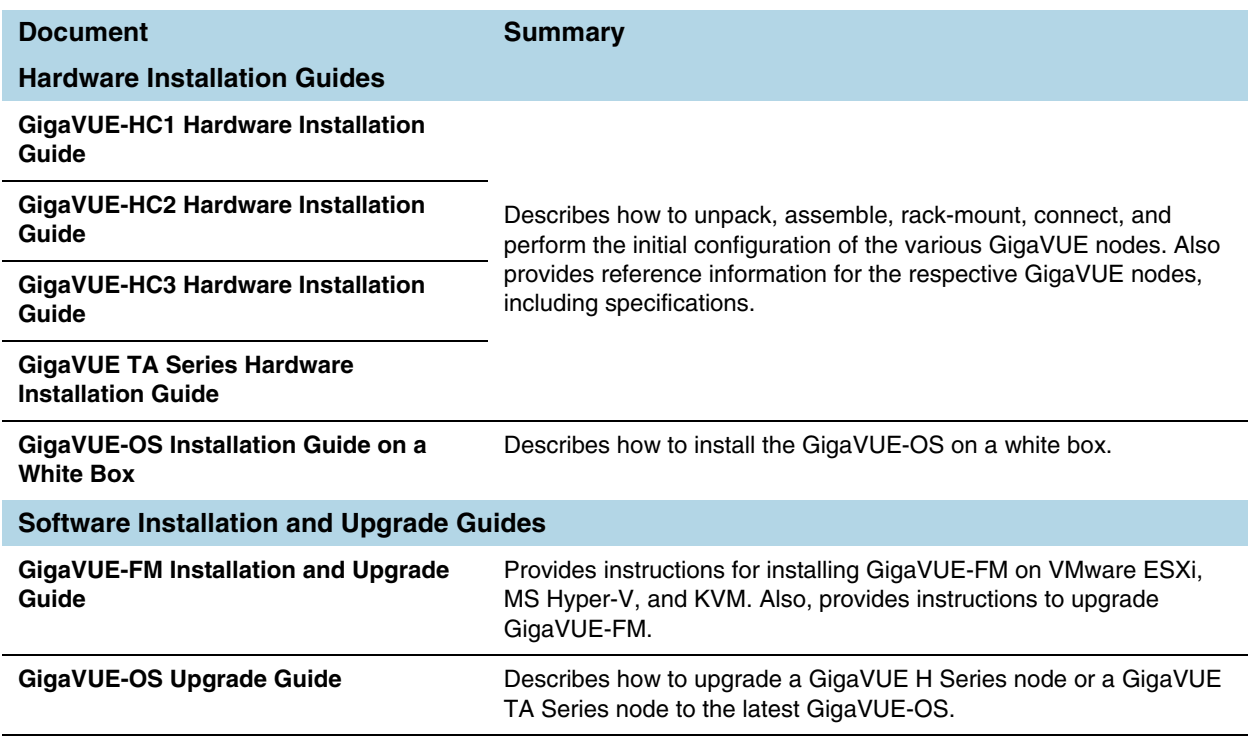

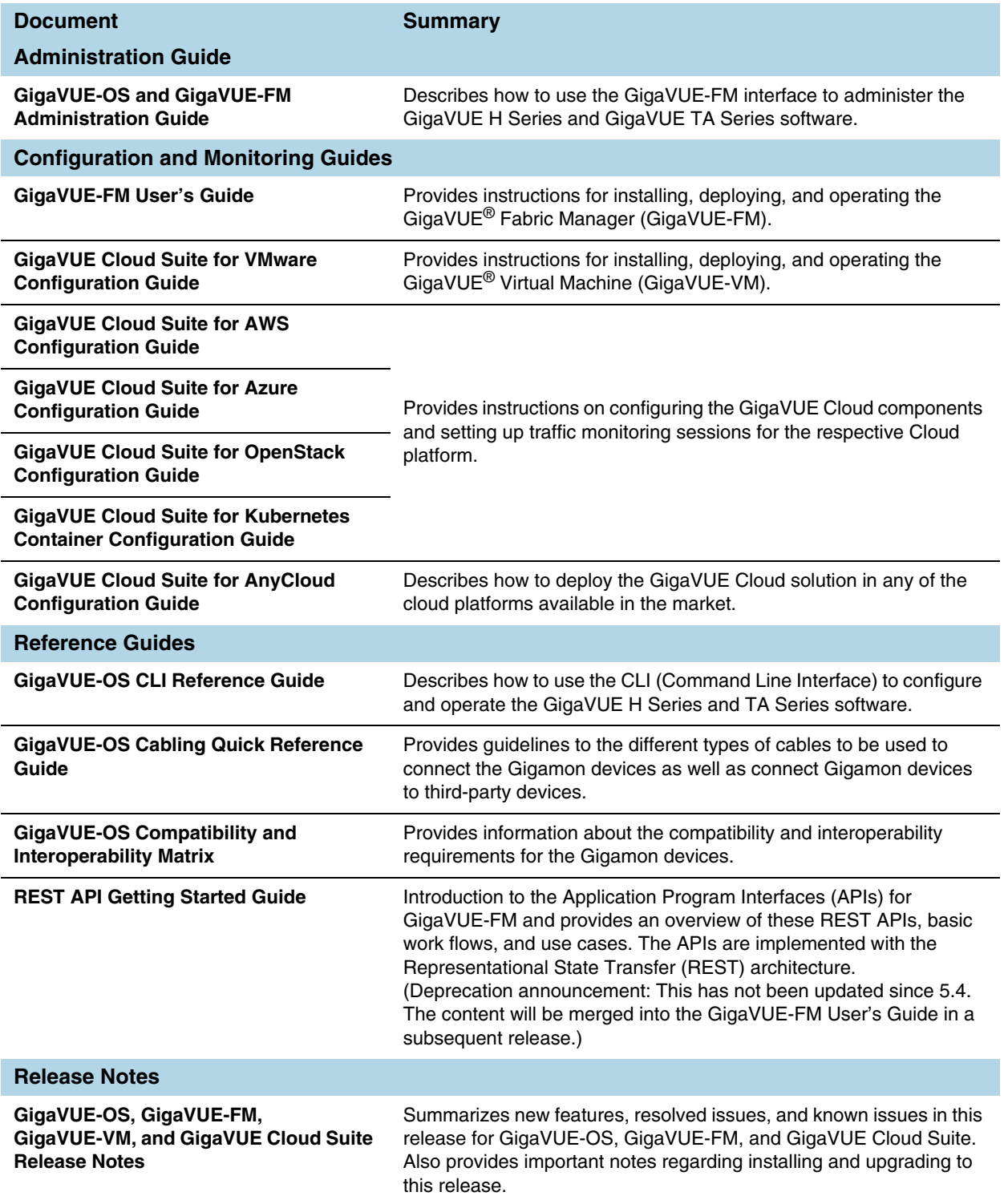

## <span id="page-70-0"></span>Documentation Feedback

To send feedback and report issues in our documentation, complete the short survey at the following link:

<https://www.surveymonkey.com/r/gigamondocumentationfeedback>

# <span id="page-70-1"></span>Contacting Technical Support

See [https://www.gigamon.com/support-and-services/contact-support f](https://www.gigamon.com/support-and-services/contact-support)or Technical Support hours and contact information. You can also email Technical Support at [support@gigamon.com](mailto:support@gigamon.com).

# <span id="page-70-2"></span>Contacting Sales

Use the following information to contact sales:

**Telephone**: +1.408.831.4025

**Sales**: [inside.sales@gigamon.com](mailto:inside.sales@gigamon.com)

## Premium Support

Email Gigamon at [inside.sales@gigamon.com](mailto:inside.sales@gigamon.com) for information on purchasing 24x7 Premium Support. Premium Support entitles you to round-the-clock phone support with a dedicated Support Engineer every day of the week.

# <span id="page-70-3"></span>The Gigamon Community

[The Gigamon Community](https://community.gigamon.com) is a technical site where Gigamon users, partners, security and network professionals and Gigamon employees come together to share knowledge and expertise, ask questions, build their network and learn about best practices for Gigamon products.

Visit the Gigamon Community site to:

- Find knowledge base articles and documentation
- Ask and answer questions and learn best practices from other members.
- Join special-interest groups to have focused collaboration around a technology, use-case, vertical market or beta release
- Take online learning lessons and tutorials to broaden your knowledge of Gigamon products.
- Submit and vote on feature enhancements and share product feedback. (Customers only)
- Open support tickets (Customers only)

• Download the latest product updates and documentation (Customers only)

The Gigamon Community is a great way to get answers fast, learn from experts and collaborate directly with other members around your areas of interest.

#### **Register today at [community.gigamon.com](https://community.gigamon.com)**

Questions? Contact our Community team at [community.gigamon.com](https://community.gigamon.com)